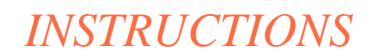

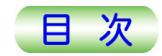

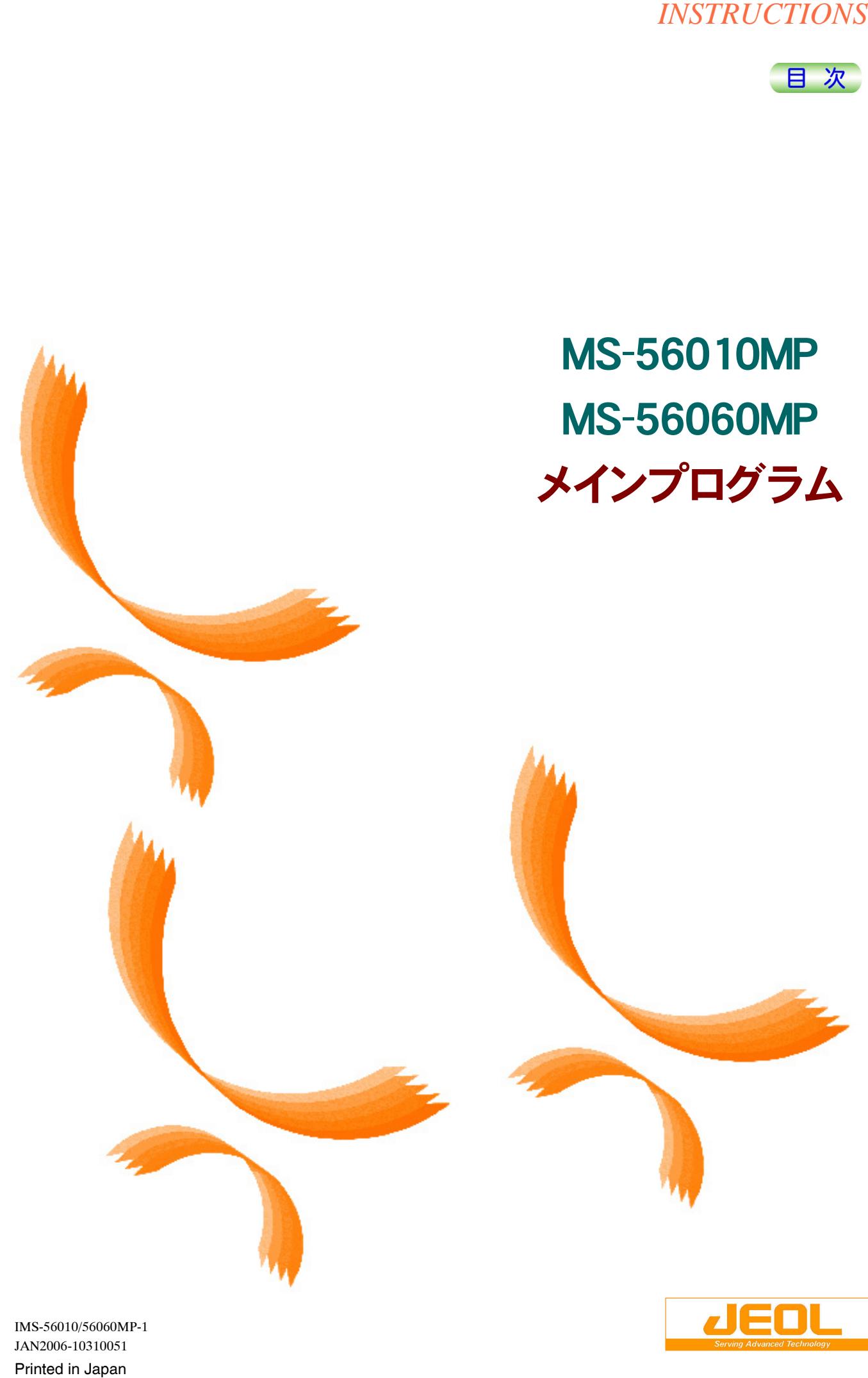

IMS-56010/56060MP-1 JAN2006-10310051

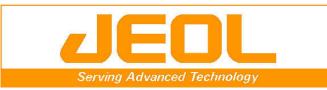

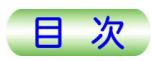

# MS-56010MP MS-56060MP

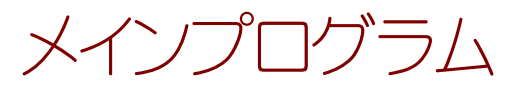

装置を扱う前には,この取扱説明書を必ずお読みになり,記載 されている内容をよく理解した上で,正しくお使いください。

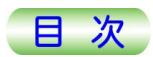

#### ご注意

- 本装置は高周波エネルギーを発生・使用し, また放射します。したがって, 取扱説明書の指示どおり に据付け・使用されない場合, 環境, 特に無線通信に有害な干渉を与える恐れがあります。
- 当社の事前了解なく,本装置を改造すること,当社製品以外の付属品などを装着すること,故障個 所を自ら修理すること(冷却系パイプ交換等),また当社認定のサービス員限定の調整個所(締め付 けトルクの変更等)の調整は固くお断りします。故障,および事故につながりかねません。これに抵触 する場合は,当社または当社関連会社による保証および保守契約の対象とならないことがあります のでご注意ください。
- 本装置の補修用性能部品(装置の性能を維持するために必要な部品)の保有期間は,設置後 7 年 です。なお,この保有期間終了後の取り扱いについては,補修用性能部品保有期間満了前に,当社 または日本電子データム㈱指定のサービス窓口にご相談ください。装置および部品の種類によって は,経年装置サービス料金を別途申し受けます。
- 本装置を安心してご使用頂くためには,お客様自身で行う日常点検が重要ですが,さらに,装置消 耗部品の交換時,または装置管理する上で適切な時期,間隔で,当社指定のサービス員による装置 全体の点検を受けられることをお奨めします。適切な装置管理・点検のない状態で発生した事故, 故障については責任を負いかねます。
- 本装置を納入後に,移設(屋内外を問わず)や輸送が必要になった場合,および転売(移設を伴わな い場合も含む)や廃棄を行う場合は,必ず当社または日本電子データム㈱指定のサービス窓口にご 連絡ください。当社指定のサービス員または当社指定の技術者以外によって移設や輸送が行われ た場合は,その後に生じた事故や故障について,当社は責任を負いません。特に設置が不充分なま ま稼動されると,水漏れ,火災,感電等の事故が発生する恐れがあります。
- この取扱説明書および記述してあるソフトウェアの仕様・内容は,予告なく変更することがあります。
- この取扱説明書および記述してあるソフトウェアの内容は、作成に万全を期していますが、誤りや不 備な点にお気付きのときは,当社または日本電子データム㈱指定のサービス窓口にお知らせくださ い。なお,目的に応じた組み合わせができる特長をもつ装置としての性質上,いくぶん説明不足にな りがちですが,その点ご理解の上ご了承願います。
- この取扱説明書および記述してあるソフトウェアを運用した結果の影響につきましては,直接的,間 接的にかかわらず,当社はいっさいの責任を負いかねますので,ご理解の上ご了承願います。
- この取扱説明書および記述してあるソフトウェアの内容の一部または全部を当社に無断で使用,転 載,複写することは禁止されています。
- この取扱説明書および記述してあるソフトウェアの使用に際し,製品に「ソフトウェア使用許諾契約 書」が添付されている場合は,その規定に準拠します。

#### © Copyright 2006 JEOL Ltd.

• 本装置,ソフトウェア,および取扱説明書は,外国為替および外国貿易法の安全保障輸出規制品に 該当する場合がありますので,日本国外に持ち出すときは当社までお問い合わせください。

#### 登録商標

- Windows は, 米国マイクロソフト社の登録商標です。
- その他の各製品名は, 各社の商標または登録商標です。

#### 製 造

日本電子株式会社 〒196-8558 東京都昭島市武蔵野 3-1-2 TEL (042) 543-1111 FAX (042) 546-3353 ホームページ [http://www.jeol.co.jp](http://www.jeol.co.jp/)

注: 装置の修理やお問い合わせは,当社または日本電子データム㈱指定のサービス窓口に ご連絡ください。

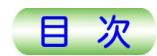

 日本電子株式会社から提供するソフトウェアをご使用になる前に,必ず下記「使用許諾契約書」をお読みください。 この契約書の内容にご同意いただけない場合は,ソフトウェアをご使用にならず,日本電子株式会社にご連絡くださ い。

## ソフトウェア使用許諾契約書

 本使用許諾契約書は,お客様と日本電子株式会社(以下日本電子という)との間で,日本電子が所有するソフトウェア (以下許諾ソフトウェアという)の使用権の許諾について合意するものです。

#### 第1条(使用権)

許諾ソフトウェアの使用権とは,購入いただき日本国内に設置された日本電子製品において,お客様が許諾ソフトウェア を使用する権利をいいます。

第2条(使用許諾)

- 1. 日本電子はお客様に対し,許諾ソフトウェアの日本国内における非独占的かつ譲渡不能な使用権を許諾します。
- 2. お客様は,許諾ソフトウェアをお客様の業務遂行の目的に限定して,一台のコンピュータシステムにインストールして 使用することができます。
- 3. お客様は,許諾ソフトウェアを再使用権の設定その他の方法で第三者に使用させること, 開示すること, および, いかな る場合にも日本国外に持ち出すことはできません。

第3条(譲渡等の禁止)

- 1. お客様は,許諾ソフトウェアの使用権を第三者に譲渡,転貸,開示し,または占有を移転することはできません。
- 2. お客様は,許諾ソフトウェアの全部または一部を修正,改変,リバースエンジニアリング,逆コンパイルまたは逆アセン ブルすることはできません。

第4条(複製禁止)

お客様は,許諾ソフトウェアをその全部を,若しくは一部であるかを問わず複製することはできません。

第5条(許諾ソフトウェアの権利)

許諾ソフトウェアに関する著作権等一切の権利は,日本電子に帰属します。

第6条(保証)

- 1. 許諾ソフトウェアをお客様が改造した場合は,正常な動作を保証しません。
- 2. 許諾ソフトウェアに瑕疵がないこと,お客様の特定の目的のために適切であることまたは有用であることついて保証す るものではありません。

第7条(日本電子の免責)

日本電子は,許諾ソフトウェアの使用または関連して生じたお客様および第三者の損失,損害等あるいは第三者からの お客様に対する請求に対していかなる責任も負うものではありません。

第8条(秘密保持)

お客様は,本契約により日本電子から提供された許諾ソフトウェアおよび本契約の内容について秘密を保持するものとし, 日本電子の事前の文書による承諾なしに,第三者に開示あるいは漏洩してはならないものとします。

第9条(有効期間)

- 1. 本契約は,お客様が本契約に同意頂いた日からその効力を生じ,次条に基づいて本契約が解除されない限り,有効 に存続するものとします。
- 2. 前項の規定にかかわらず,第8条(秘密保持)の規定は有効期間終了後も存続します。

第10条(契約の解除)

お客様が下記のいずれかの事項に該当した場合には,日本電子は何等の催告なくお客様への通知により,直ちに本契 約を解除することができます。なお,それによって蒙った損害を請求することができます。

- (1) 本契約条項のいずれかに違反する事由が発生したとき,
- (2) 差押え,仮差押え,仮処分,競売,破産,会社整理,会社更生手続等の申し立てまたは公租公課の滞納処分を受 けたとき。
- 第11条(契約終了後の措置)

第9条第1項または第10条の規定により本契約が終了または解除された場合,お客様は許諾ソフトウェアを破棄し,その 旨を日本電子に通知するものとします。

第12条(協議)

本契約書に定めのない事項に関しては,お客様と日本電子は信義誠実の原則に基づき,協議し解決するものとします。

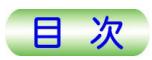

## 本書の表記と用語

#### ■装置の修理やお問い合わせに関する用語例

- 当社 日本電子㈱を指しますが,当社関連会社を含めて云う場合があります。
- サービス窓口 特定のサービス窓口を明示している場合を除き,当社または日本電子 データム㈱指定のサービス受付窓口を指します。通常サービスの受付 はコールセンタでご依頼を賜りますが,各地のサービスセンタで対応させ ていただく場合もあります。
- 納入・サービス員 サービス員の所属を特定している場合を除き,当社または当社関連会 社が,その責任において派遣する納入またはサービス要員を指します。
- サービスセンタ サービスセンタの所属を特定している場合を除き,当社または日本電子 データム㈱の各地に所在するサービスセンタを指します。

#### ■表記例

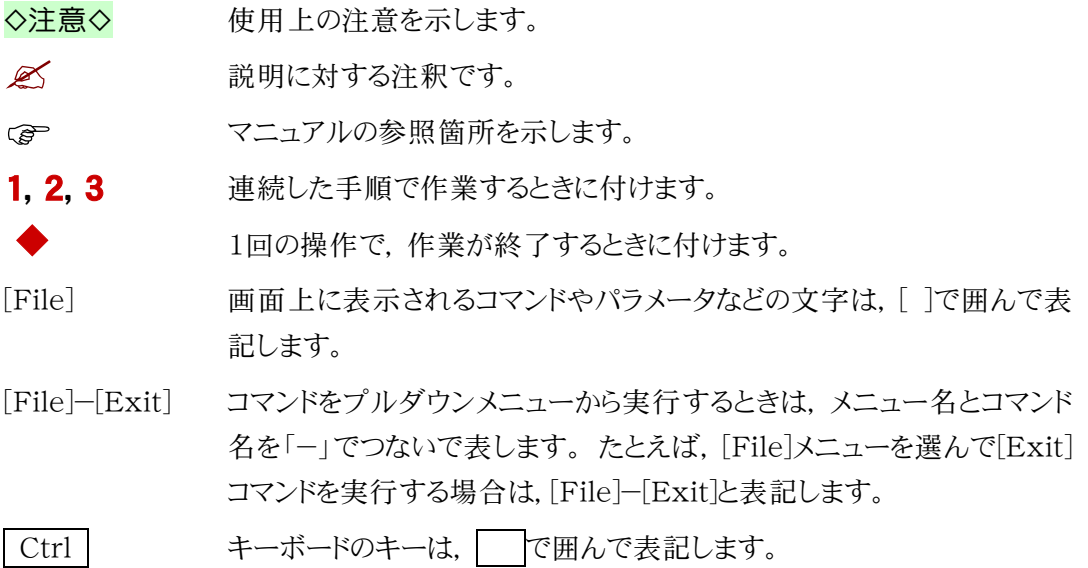

#### ■マウス操作の用語例

マウスポインタ マウスに連動して動く画面上に表示される矢印型の記号のことで,メニ ューの項目,コマンド,パラメータなどを指定するのに使います。 状況に応じて形が変化します。

- クリック マウスの左ボタンを押して離す操作のことです。
- 右クリック マウスの右ボタンを押して離す操作のことです。
- ダブルクリック マウスの左ボタンを2回続けて,すばやくクリックする動作です。
- ドラッグ マウスの左ボタンを押したままマウスを移動し、ボタンを離すまでの動作 です。

## 目次

#### 安全上の注意

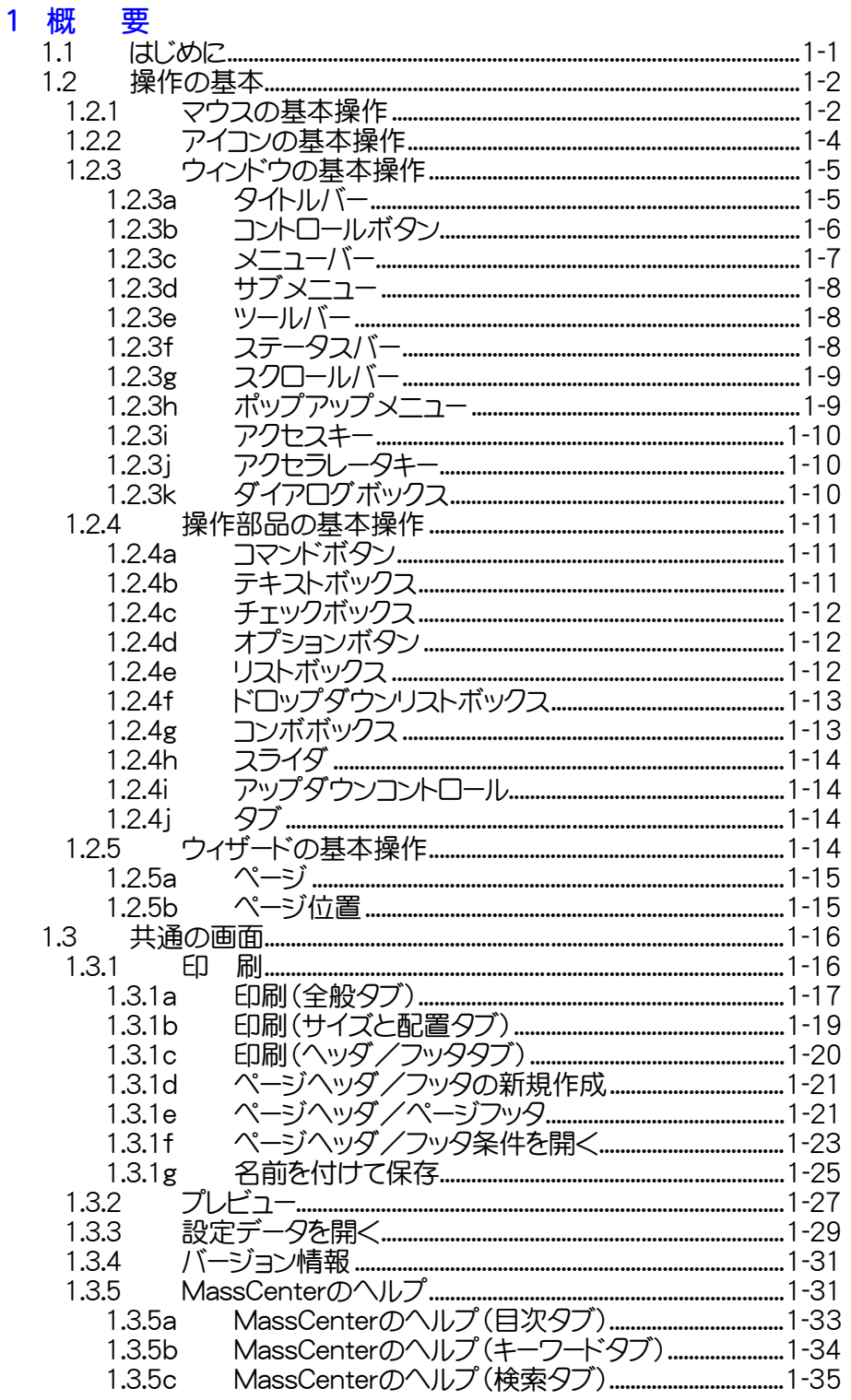

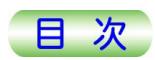

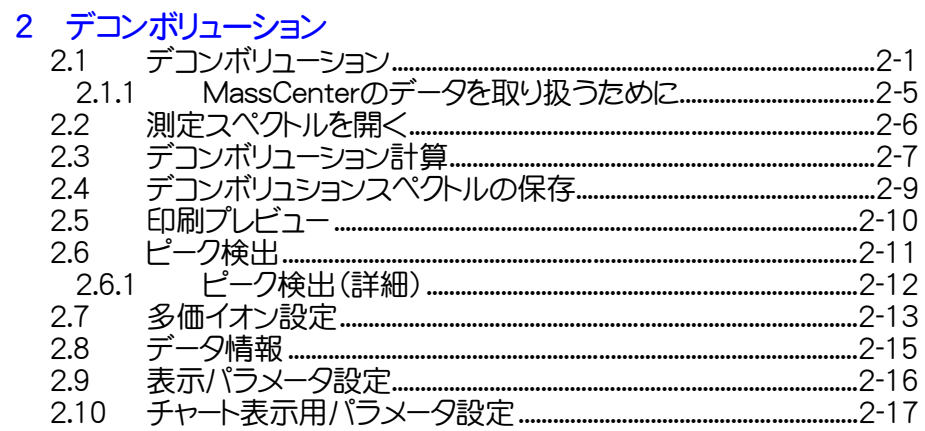

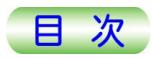

# <span id="page-7-0"></span>安全上の注意

装置には,使用者や装置自身を事故の発生による傷害や危害,損傷を防ぐ,安全機構が組 み込まれていますが,装置の意図する使用目的及び使用方法を逸脱して使用された場合, 安全装置の機能がそこなわれる恐れがあります。装置を扱う前には,この取扱説明書を必ず お読みになり,記載されている内容をよく理解した上で,正しくお使いください。また,この「安全 上の注意」には,安全に関する重大な内容が記載されています。

• 警告表示の方法については,危険の程度により,以下に示すような分類を行っています。

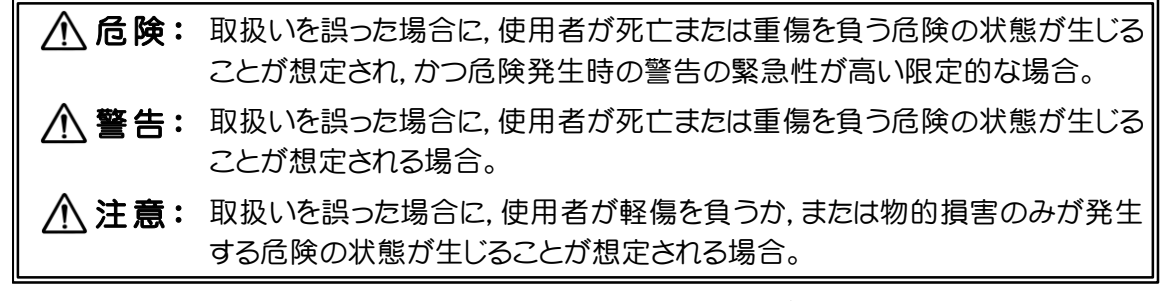

• この装置の危険な部分には,警告表示に以下のようなシンボルマーク(絵表示)を付記した ラベルが貼られています。これらの場所には手などを触れないでください。

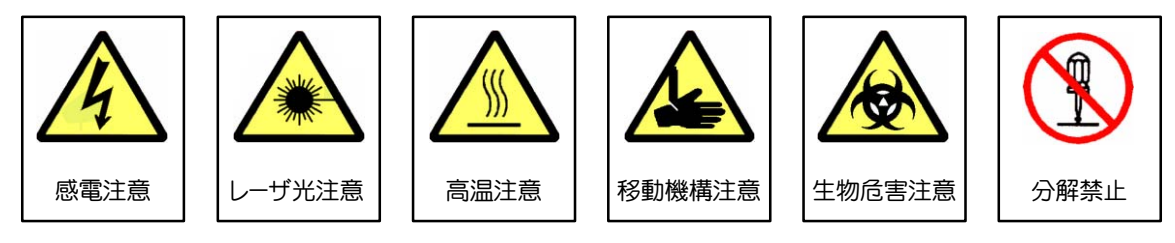

シンボル例

- 装置は,カタログや取扱説明書に記載されている使用目的や使用方法の範囲内で正しくお 使いください。
- 防護用部品の取り外し,および安全装置の解除などは,絶対に行わないでください。
- 装置の分解および代替品の取り付けなど,装置の改造は絶対に行わないでください。
- 感電の危険を生じますので,保護接地(アース)線を取り外したり,所定の場所から移動させ たりすることは絶対に行わないでください。
- 装置や廃液などを廃棄処分する場合には,関係する法律や規則に則って環境を汚さない適 切な方法で処理するようお願いします。
- この装置に付加または組み込まれている付属装置については,その取扱説明書の「安全上 の注意」を必ずお読みください。
- 不明な点がありましたら,当社または日本電子データム㈱指定のサービス窓口にお問い合 わせください。

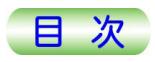

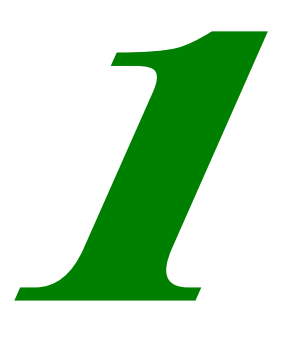

概

要

<span id="page-8-0"></span>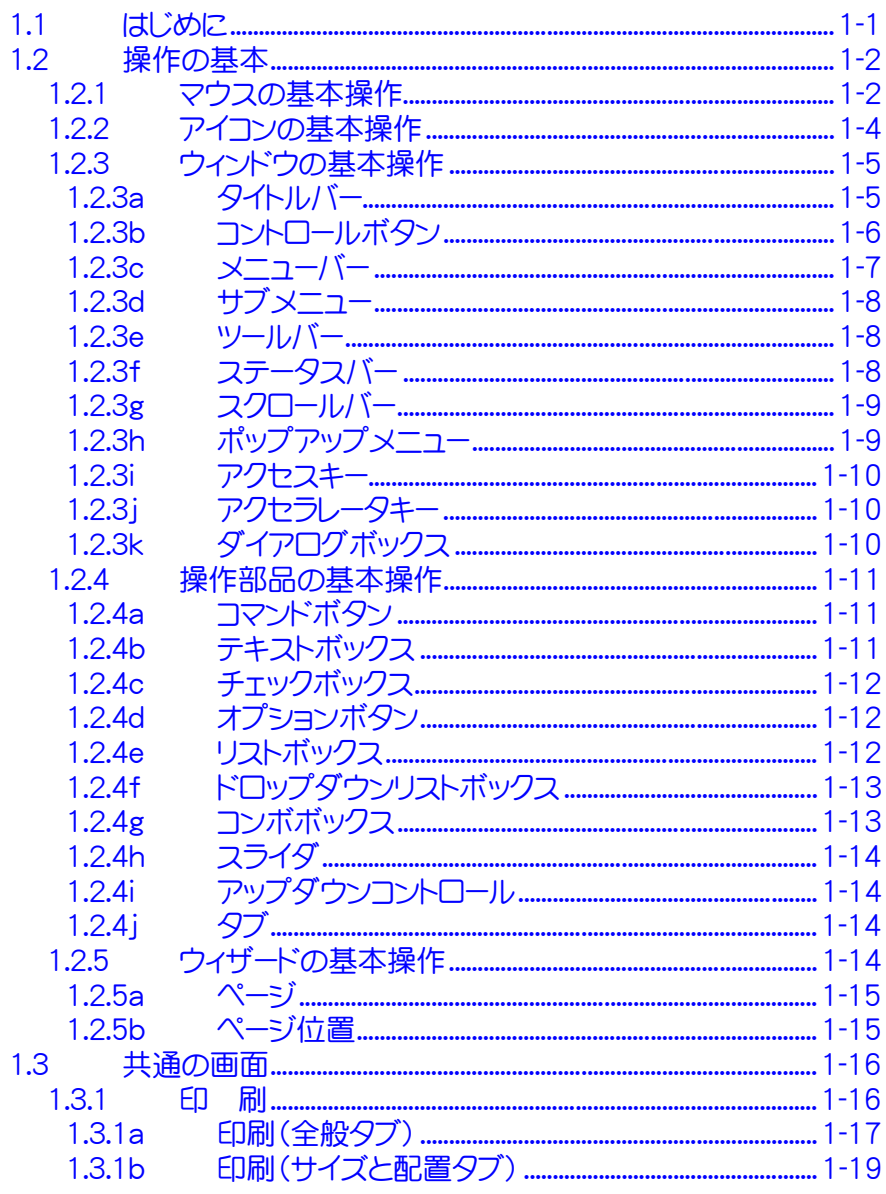

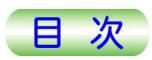

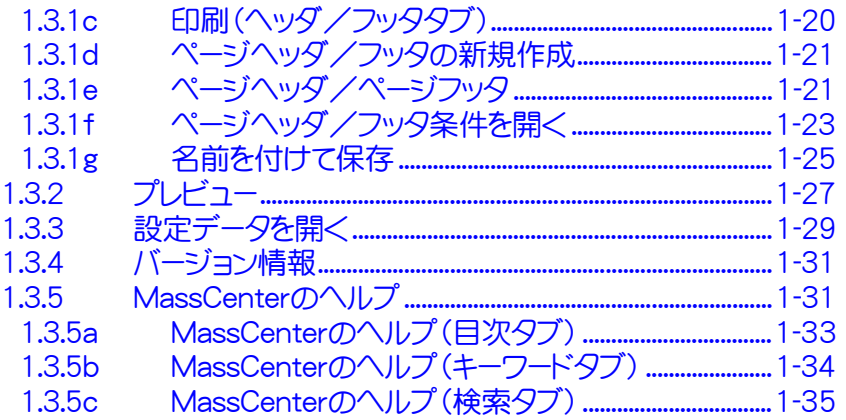

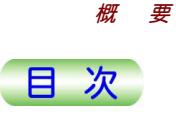

## <span id="page-10-0"></span>1.1 はじめに

本取扱説明書「メインプログラム」は,TOF (time of flight) 型質量分析計JMS-T100 シリーズのメインプログラムの取扱説明書です。

#### ■「メインプログラム」取扱説明書について

「メインプログラム」取扱説明書はPDFファイルの形式で CD-ROM によって供給され,印 刷物では供給されません。PDFファイルを開くのに,Acrobat Reader 5.0以上が必要で す。 Acrobat Readerは Adobe 社 から無 償 提 供されていますので、 ホームページ http://www.adobe.co.jp からダウンロードしてください。

#### ■ JMS-T100シリーズ 取扱説明書の分冊構成

JMS-T100シリーズの取扱説明書は,それぞれ下記の2分冊から構成されています。

- (1) 導入編 JMS-T100シリーズ本体の使用上の注意事項,構成,仕様を説明していま す。さらに、本体を機能別に分け,各部の構造と操作方法,保守について説 明しています。
- (2) 操作編 日常の分析に必要最小限な事項について,メインプログラムでの操作を中 心に,分析の手順に添った形式でデータ測定,およびデータ処理方法を説 明しています。全体的な操作方法に重点を置いて説明しています。
- **△** 本取扱説明書では JMS-T100シリーズ質量分析計本体を制御するメインプログラム を,MassCenterと呼んでいます。
- ー」<br>25 液体クロマトグラフ(MS−52011LC)の取扱説明は液体クロマトグラフに付属している 取扱説明書をごらんください。
- ーム<br>■ガスクロマトグラフ(MS−62010GC)の取扱説明は,ガスクロマトグラフに付属している 取扱説明書をご覧ください。

#### ■ 適用機種

JMS-T100シリーズに適用します。

質量分析計本体の形式と名称,メインプログラムの形式は下表の通りです。

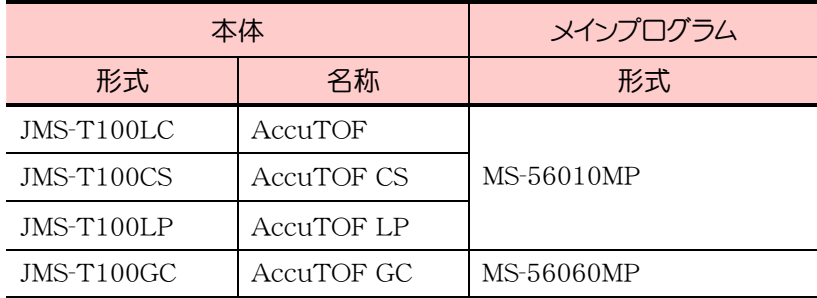

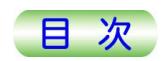

#### ■ 本取扱説明書の使い方

<span id="page-11-0"></span>[概 要](#page-24-0) 

本取扱説明書の1章では,MassCenterメインプログラムの画面に表示されるウィンドウ,メ ニュー,ダイアログボックスおよびパラメータの基本操作について解説しています。 2章はデコンボリューション(ESI Deconvolution)プログラムについて解説しています。 デコンボリューションプログラムは、MassCenterとは独立したプログラムで,ESIイオン化モ ードで測定したマススペクトルの解析を行います。

- -質量分析計を使用する上での系統的な操作手順や解説は「AccuTOF: 操作編」 を参照してください。
- -メニューやパラメータなどの使い方の説明はプログラムヘルプとして供給されます。 へ ルプ情報は、プログラムの「ヘルプ」メニューを用いて表示できます。
- -デコンボリューションプログラムは、MS-56010MP メインプログラムのみで使用できま す (MS-56060MP メインプログラムでは使用できません)。

## 1.2 操作の基本

MassCenterシステムの基本的な操作方法を説明します。

MassCenterシステムの操作は,基本的にWindowsのソフトウェアとして標準的な操作 方法を採用しています。

ユーザは,キーボードやマウスでMassCenterシステムに情報を伝達します。

MassCenterシステムからの情報は,ディスプレイに表示された文字,静止画,動画,色な どのビジュアルや音で,ユーザに伝えられます。

MassCenterシステムは,初心者には直感的でわかりやすい操作を,熟練者には素早い操 作を提供することで、ユーザの作業の効率を向上します。

#### 1.2.1 マウスの基本操作

マウスとは,ねずみのような形をした入力装置のことで,これを動かして画面上のマウスポイ ンタを移動し,コマンドの選択などを行います。マウスには左右2個のボタンがあります。

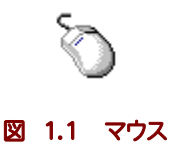

以下に,本書で使用するマウス操作に関する用語を示します。

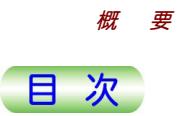

#### ● ポインタ

画面上でマウスの動きを示す小さな矢印の形(い)をポインタといいます。 ユーザが画面上の項目を指し示すために使われます。カーソルともいいます。

アプリケーションが何かの処理中で,ユーザの命令を受けることができないとき,ポインタは 砂時計の絵(図)に変わります。

またテキストボックスにポインタを移動すると,文字を入力・選択できることを表すI型に変わ ります。

#### ● ポイント

「画面上のマウスポインタいを目的の位置まで移動する」ことです。

#### ● クリック

「ポイントした位置でボタンを1回押してすぐに離す」操作です。各種コマンドを選択するとき などに行います。

「左クリック」とは左ボタンを押すこと,「右クリック」とは右ボタンを押すことです。また,通常の 「クリック」は「左クリック」を意味します。

<u>ズ</u> MassCenterの各画面の説明では,画面上のコマンドを左クリックすることを「選択す る」と記述します。

#### ● ダブルクリック

「ポイントした位置で左ボタンを素早く2回続けて押す」ことです。 各種アプリケーションを起動させるときなどに,この操作を行います。

#### ● ドラッグ

「ポイントした位置で左ボタンを押したままマウスを移動する」ことです。 ウィンドウの枠を拡大や縮小したり,アイコンやウィンドウを移動するときなどに,この操作を行 います。

#### ● マウスホイールによるスクロール

マウスホイールとは,スクロールバーを使用しないでドキュメントをスクロールできるマウス中 央のホイールのことです。

これを,上下に回転させることで,スクロール操作を行うことができます。

ドキュメントをスクロールさせるだけでなく,MS調整マネージャ等の画面では,スライダ上で, ホイールを上下に回転させ,値を変更することもできます。

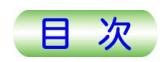

## 1.2.2 アイコンの基本操作

<span id="page-13-0"></span>[概 要](#page-24-0) 

Windowsが起動されると,デスクトップには,「マイコンピュータ」,「ごみ箱」, 「MassCenterメイン」などの小さな絵が現れます。 これらを,アイコンと呼びます。

デスクトップのアイコンをダブルクリックすると,アプリケーションが起動します。

このアプリケーションを終了せずに最小化させると,下段のタスクバーにボタンの形で表示さ れます。

 $\frac{2}{\frac{2}{\frac{2}{2}}}}$ 电燃 8.1  $\bigoplus_{\substack{\pi\in\mathbb{N}^+\\ \pi\in\mathbb{N}}}$  $\begin{array}{c} \hline \blacksquare \\ \blacksquare \\ \blacksquare \\ \end{array}$ **Control**<br>Dupling and Dupling and Dupling and Dupling and Dupling and Dupling and Dupling and Dupling and Dupling and Dupling and Dupling and Dupling and Dupling and Dupling and Dupling and Dupling and Dupling and Dupling **Mar**<br>**Mile**<br>bssCenter  $\begin{array}{c}\n\sqrt{2} \\
\frac{1}{2} \\
\frac{1}{2} \\
\frac{1}{2} \\
\frac{1}{2} \\
\frac{1}{2} \\
\frac{1}{2} \\
\frac{1}{2} \\
\frac{1}{2} \\
\frac{1}{2} \\
\frac{1}{2} \\
\frac{1}{2} \\
\frac{1}{2} \\
\frac{1}{2} \\
\frac{1}{2} \\
\frac{1}{2} \\
\frac{1}{2} \\
\frac{1}{2} \\
\frac{1}{2} \\
\frac{1}{2} \\
\frac{1}{2} \\
\frac{1}{2} \\
\frac{1}{2} \\
\frac{1}{2} \\
\frac{1}{2} \\
\frac{1}{2} \\
\frac{1}{2$ ▌<mark>▎▒▓▎</mark><br>▔▔ -<br><mark>追2外+ |</mark>  $\mathbf{r}$ 

これをクリックすると,そのアプリケーションのウィンドウが開きます。

図 1.2 Windowsのデスクトップ

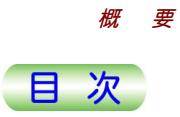

## <span id="page-14-0"></span>1.2.3 ウィンドウの基本操作

MassCenterシステムの画面に表示される各種ウィンドウの基本的な操作について説明し ます。

◆ デスクトップのアイコンをダブルクリックする。

ウィンドウが開きます。

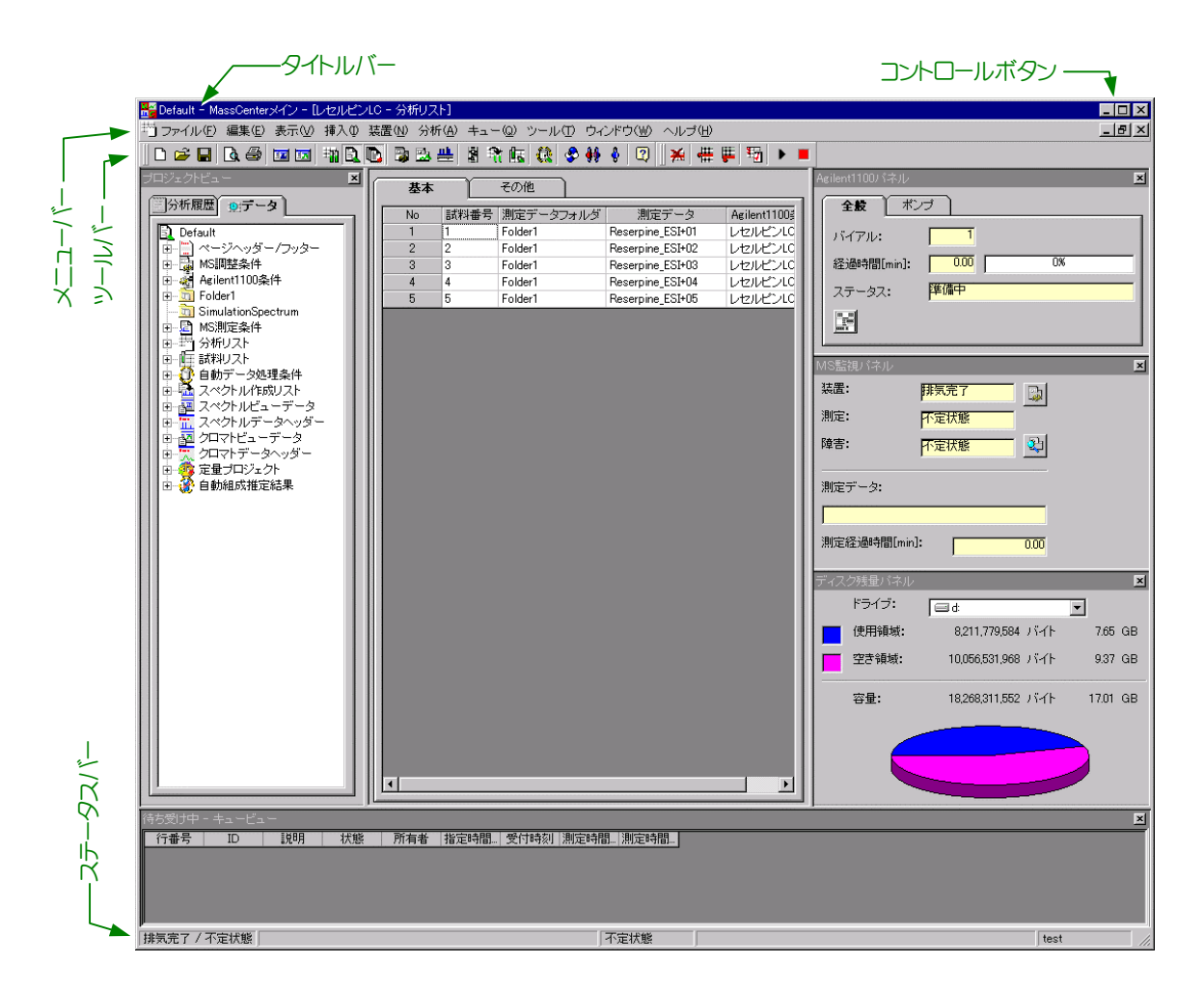

#### 図 1.3 ウィンドウの表示例

#### 1.2.3a タイトルバー

タイトルバーの領域には,アプリケーション名または文書名が表示されます。 複数のウィンドウが開いている場合は,現在作業中のウィンドウのみタイトルバーの色が異な ります。

図 1.4 タイトルバー例

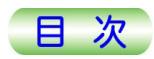

#### 1.2.3b コントロールボタン

<span id="page-15-0"></span>[概 要](#page-24-0) 

タイトルバーの右端に,いくつかの小さなボタンがあります。

最小化

最小化ボタンをクリックすると,ウィンドウがアイコン化され,タスクバーにボタンで表示さ れます。タスクバーに表示されているボタンをクリックすると元のウィンドウに戻ります。

□ 最大化

最大化ボタンをクリックすると,ウィンドウは画面いっぱいに表示され,最大化ボタンは 元に戻すボタンに変わります。

日 元に戻す

元に戻すボタンをクリックすると,ウィンドウは元の画面サイズに戻り,元に戻すボタンは 最大化ボタンに変わります。

区 閉じる

閉じるボタンをクリックすると,ウィンドウが閉じ,アプリケーションが終了します。

7 ヘルプ

ヘルプボタンをクリックし,目的の項目をクリックすると,その項目の説明がチップで表 示します。

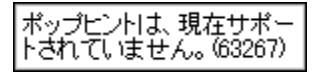

#### 図 1.5 ダイアログボックスのヘルプ例

■ 現在は項目の説明は表示されません。常に上図を表示します。

【ヒント】:

- タイトルバーの左端のコントロールメニューアイコンをクリックするとポップアップメニューを 表示し,この中のコマンドをクリックすることにより,コントロールボタンと同様の操作を行うこ とができます。
- ウィンドウのタイトルバーを右クリックしても同様のポップアップメニューを表示します。
- コントロールメニューアイコンをダブルクリックすると,ウィンドウが閉じます。
- タイトルバーをダブルクリックすると「最大化」と「元に戻す]の操作が可能です。
- -コントロールボタンとコントロールメニューアイコンは,アプリケーションによって使用が制 限されている場合があります。この場合は,クリックしても動作しません。

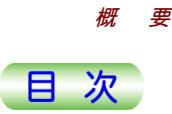

 $\overline{a}$ 

#### <span id="page-16-0"></span>1.2.3c メニューバー

そのウィンドウで使用できるコマンド名がタイトルバーの下の「メニューバー」に表示されます。

```
ファイル(F) 編集(E) 表示(V) 挿入(D) 装置(N) 分析(A) キュー(Q) ツール(T) ウィンドウ(W) ヘルプ(H)
```
#### 図 1.6 メニューバー例

メニューバーの目的のコマンドをクリックすると,「プルダウンメニュー」と呼ばれるボックスが 開き、さらに数個のコマンド名が表示されています。その中の目的のコマンドをクリックするこ とにより,様々な操作を行うことができます。

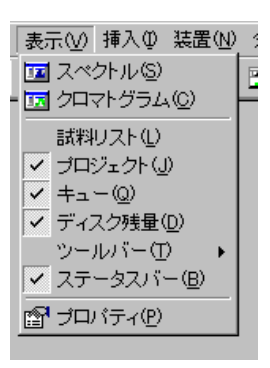

#### 図 1.7 プルダウンメニュー例

あるコマンドが新しい画面を表示する場合,メニューコマンドの文字列の末尾に,「…」が表 示されています。

ただし,[表示]メニュー,[ヘルプ]メニューに属するコマンドなど例外もあります。

<u></u>△ MassCenterの各画面の説明で『[ファイル]-[開く...]を選択』と記述されていたら, メニューバーの[ファイル]というコマンドをクリックし,さらにその中にあるコマンド[開く…] をクリックする操作を意味します。

<span id="page-17-0"></span>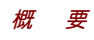

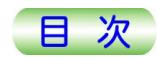

#### 1.2.3d サブメニュー

プルダウンメニューの目的のメニューコマンドをクリックすると、プルダウンメニューの右側、ま たは左側に,さらに数個のコマンド名が表示されることがあります。

これを「サブメニュー」と呼びます。

その中の目的のコマンドをクリックすることにより,様々な操作を行うことができます

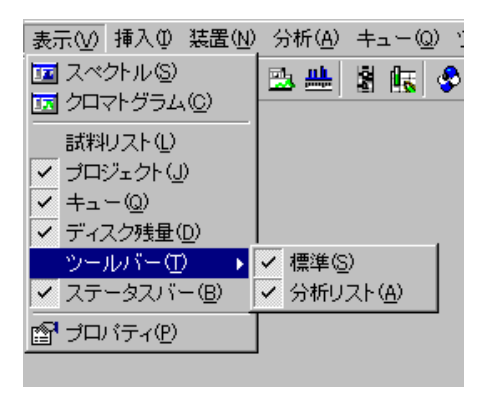

図 1.8 サブメニュー例

#### 1.2.3e ツールバー

そのウィンドウで使用できるコマンドのアイコンがタイトルバーまたは,メニューバーの下の「ツ ールバー」に表示されます。

 $||D \times H||\otimes A|| \otimes ||A|| \otimes ||A|| \otimes ||A|| \otimes ||A|| \otimes ||A|| \otimes ||A|| \otimes ||A|| \otimes ||A|| \otimes ||A|| \otimes ||A|| \otimes ||A|| \otimes ||A|| \otimes ||A|| \otimes ||A|| \otimes ||A|| \otimes ||A|| \otimes ||A|| \otimes ||A|| \otimes ||A|| \otimes ||A|| \otimes ||A|| \otimes ||A|| \otimes ||A|| \otimes ||A|| \otimes ||A|| \otimes ||A|| \otimes ||A|| \otimes ||A|| \otimes ||A|| \otimes ||A|| \otimes ||A|| \otimes ||A|| \otimes ||A|| \otimes ||A|| \otimes ||A$ 

#### 図 1.9 ツールバー例

ツールバーの目的のアイコンをクリックすることにより,様々な操作を行うことができます。また, ツールバーのアイコンがサブメニューを持つこともあります。

#### 1.2.3f ステータスバー

ウィンドウの下部に,以下のような情報が表示されます。

- 現在選択されているコマンドの説明
- アプリケーションの状態
- 装置の状態

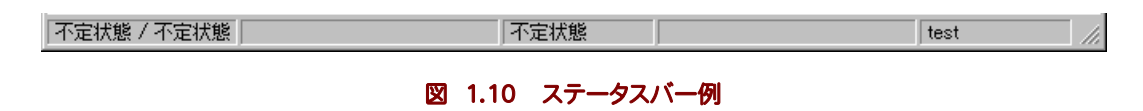

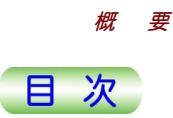

#### <span id="page-18-0"></span>1.2.3g スクロールバー

ウィンドウの内容を一度に表示できない場合に現れます。

スクロールバーは、上下または左右の矢印ボタンと、スクロールボックスとで構成されていま す。矢印ボタンをクリックすると画面は表示分ずつ移動し,スクロールボックスをドラッグする と画面を広範囲に移動させることができます。

<u></u>△ MassCenterの各画面の説明では、この動作を『スクロールする』と言います。

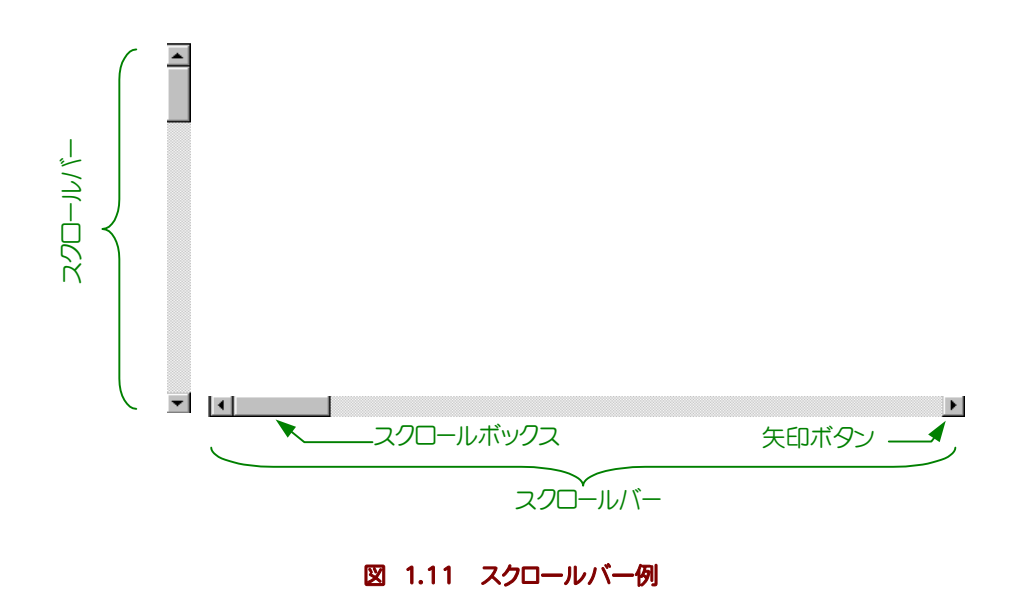

#### 1.2.3h ポップアップメニュー

マウスの右クリックにより,各ウィンドウの現在の状態に応じたメニューコマンドを表示するも のです。その中の目的のコマンドをクリックすることにより,様々な操作を行うことができます ポップアップメニューは、作業中の領域でよく使われるコマンドを即座に選択するために使 用します。

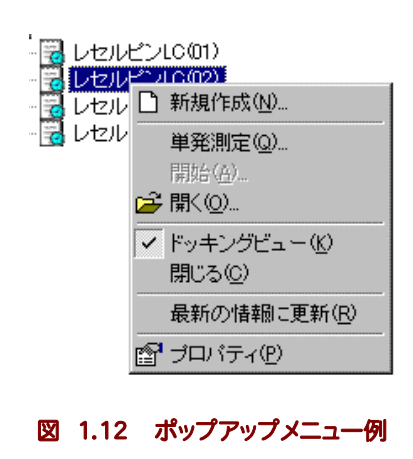

<span id="page-19-0"></span>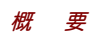

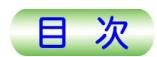

#### 1.2.3i アクセスキー

メニューを開いたり,コマンドを実行したりするときに,アルタネートキー Att レ組み合わせて 入力するキーのことです。

アクセスキーは,メニューやコマンドの文字列にかっこ内の下線付き英字で表されます。 たとえば,[ファイル]メニューに対する[F]や,[開く...]コマンドに対する[O]などがアクセスキ ーです。

キーボードのアルタネートキー Att を押しながら、アクセスキーを押すことで、メニューを開 いたり,コマンドを実行することができます。

#### 1.2.3j アクセラレータキー

キーボード操作で,特定の操作を手早く実行するためのキーの組み合わせが,アクセラレー タキーです。ショートカットキーともいいます。

アクセラレータキーは,メニューを開いたときに,コマンド名の右側に表示されています。 たとえば,[開く...]コマンドの右に表示された,[Ctrl+O]などが,アクセラレータキーです。 この場合,キーボードのコントロールキー ctrl を押しながら, Oのキー e を押すことで, コマ ンドを実行することができます。

#### 1.2.3k ダイアログボックス

コマンドの実行にパラメータの入力や選択を必要とする場合,ユーザが値の設定を行うため のボックスが現れます。

これらを「ダイアログボックス」と言います。

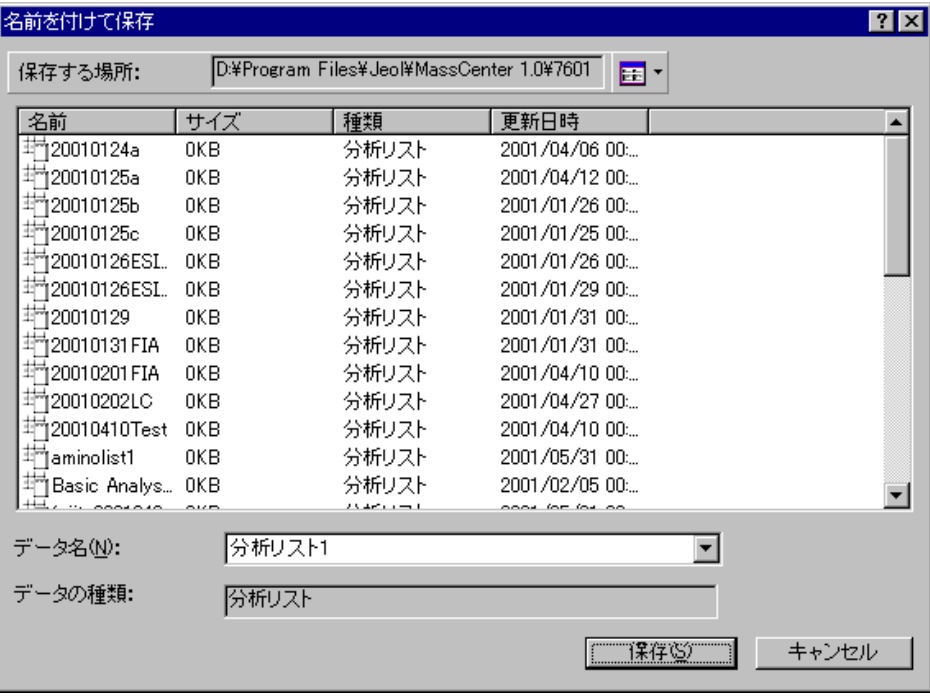

図 1.13 ダイアログボックス例

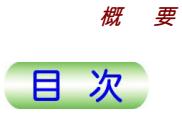

## <span id="page-20-0"></span>1.2.4 操作部品の基本操作

ウィンドウやダイアログボックスには,ユーザがMassCenterシステムを操作するためのいろ いろな部品が並んでいます。 ここでは,基本的な部品の操作を説明します。

#### 1.2.4a コマンドボタン

押しボタンの形をした部品です。

ボタンをクリックすると,そのボタンに関連づけられている操作が実行されます。

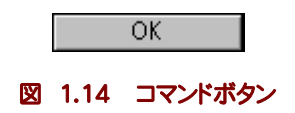

<u></u>△ MassCenterの各画面の説明では,コマンドボタンを[]で囲んで表します。例えば 『[OK]を選択』と書かれていたら,画面上のコマンドボタン[OK]をクリックしてください。

#### 1.2.4b テキストボックス

数値や文字列を入力するための領域です。

ポインタをテキストボックスの中に移動し,クリックすることでテキストボックスへの入力が可 能になります。

入力した数値や文字列を確定するには"Enter"キーを押します。

#### 図 1.15 テキストボックス

テキストボックスの中で右ボタンをクリックすると,通常次のようなポップアップメニューが表 示されます。これは,テキストボックスの中の文字列を編集するためのメニューです。

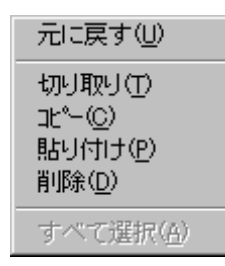

図 1.16 テキストボックスポップアップメニュー

 $\overline{\phantom{a}}$ 

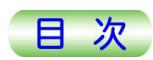

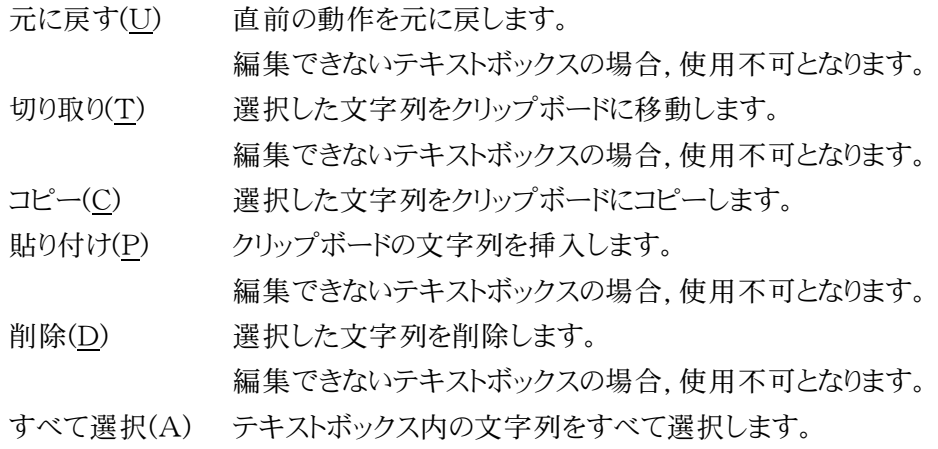

#### 1.2.4c チェックボックス

<span id="page-21-0"></span>[概 要](#page-24-0) 

オンか,オフの状態を表す部品です。 ■がオンの状態、■がオフの状態です。 このボックスをクリックするたびに,オンとオフが切り替わります。

#### $\overline{\mathbf{v}}$

#### 図 1.17 チェックボックス

#### 1.2.4d オプションボタン

オンかオフかの状態を表す部品です。 いくつかの項目の中から一つだけしか選べない場合に使います。 Gがオンの状態, Cがオフの状態です。 グループ中のひとつのオプションボタンをクリックすると,クリックしたオプションボタンがオン になり,ほかのオプションボタンはすべてオフになります。

#### $\left($ a)

#### 図 1.18 オプションボタン

#### 1.2.4e リストボックス

項目の一覧を表示する部品です。 あらかじめ決まっている項目を選択する場合に使います。 選択した項目を確定するには"Enter"キーを押します。

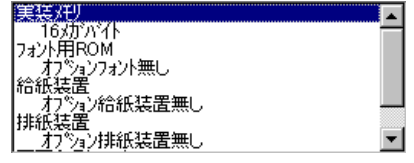

図 1.19 リストボックス

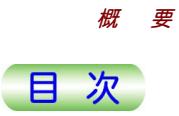

#### <span id="page-22-0"></span>1.2.4f ドロップダウンリストボックス

項目の一覧を表示する部品です。

あらかじめ決まっている項目を選択する場合に使います。

選択肢は普段は隠れていて、ドロップダウンリストボックスの右端のボタンをクリックすると,リ

ストボックスが表示されます。

選択した項目を確定するには"Enter"キーを押します。

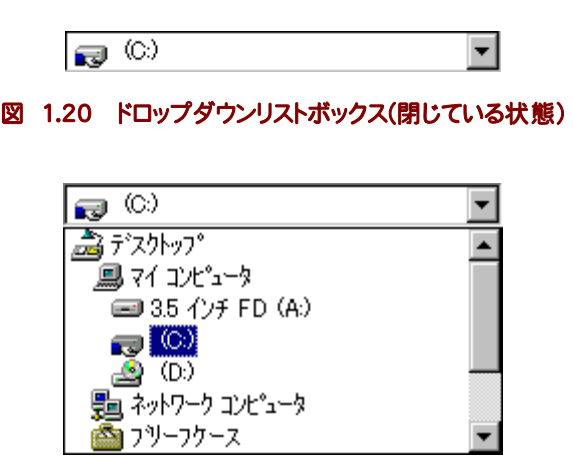

#### 図 1.21 ドロップダウンリストボックス(表示された状態)

#### 1.2.4g コンボボックス

テキストボックスでの値の入力と,リストボックスによる値の選択の両方が可能な部品です。 リストボックス部分は普段は隠れていて,テキストボックスの右端のボタンをクリックすると,リ ストボックスが表示されます。

選択した項目を確定するには"Enter"キーを押します。

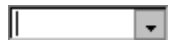

#### 図 1.22 コンボボックス例(閉じている状態)

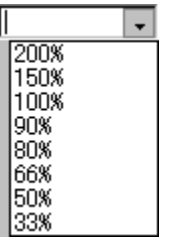

図 1.23 コンボボックス例(表示された状態)

<span id="page-23-0"></span>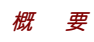

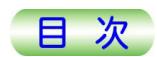

#### 1.2.4h スライダ

設定された範囲の中で,適当な数値を設定するための部品です。 マウスでゲージをスライドして数値を設定します。

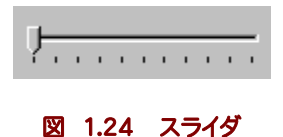

#### 1.2.4i アップダウンコントロール

テキストボックスに設定する値を単位ずつ増減するための部品です。 テキストボックスの横にある上下の小さい三角のボタンをクリックすると,テキストボックスの設 定値が一定の単位ずつ(たとえば1ずつ)増減します。

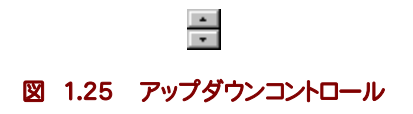

#### 1.2.4j タブ

多数の条件を設定するダイアログボックスでは,関連する機能がタブで分類されます。

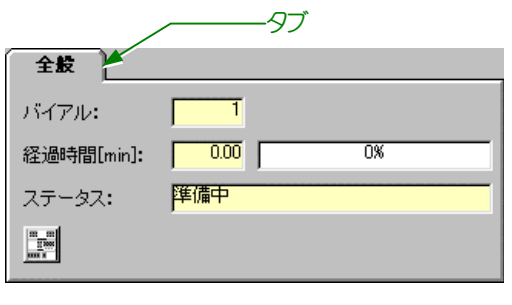

#### 図 1.26 タブ例

#### 1.2.5 ウィザードの基本操作

ウィザードは,非常に多くの設定などの作業,あるいは難しい作業を段階的に導いてくれる 画面です。ダイアログボックスに一連の質問が処理手順に沿って表示され,ユーザが質問 に答えることで,各種の処理に必要な条件が自動的に設定され,処理が実行されます。 MassCenterシステムでは,ウィザードを利用してデータ測定や質量校正の操作を簡単に 行うことができます。

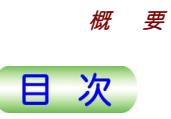

<span id="page-24-0"></span>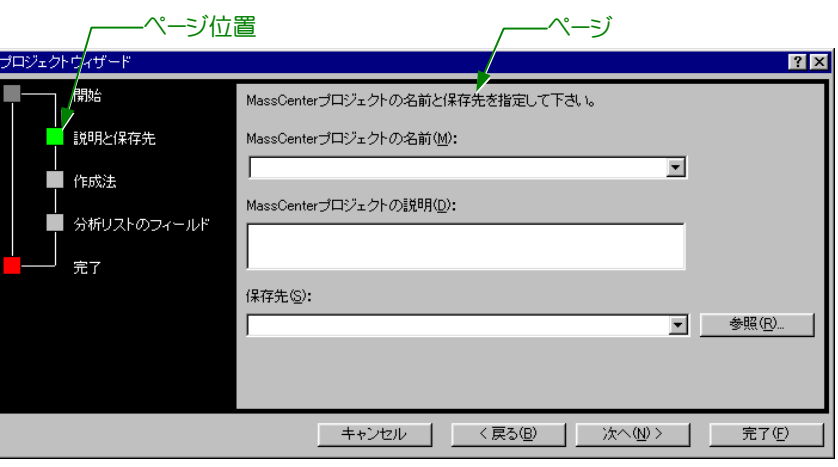

#### 図 1.27 ウィザード例

ウィザードは,作業の段階に沿ってページが分かれていて,現在どの作業をやっているのか 分かるようになっています。

#### 1.2.5a ページ

ウィザードの右側に,処理の実行に必要な質問が処理手順に沿って表示されます。

#### 1.2.5b ページ位置

ウィザードの左側に,各ページの位置関係が表示されます。 各ページは,色のついた小さな四角形で表されます。 ページ位置をクリックすると、該当ページが表示されます。

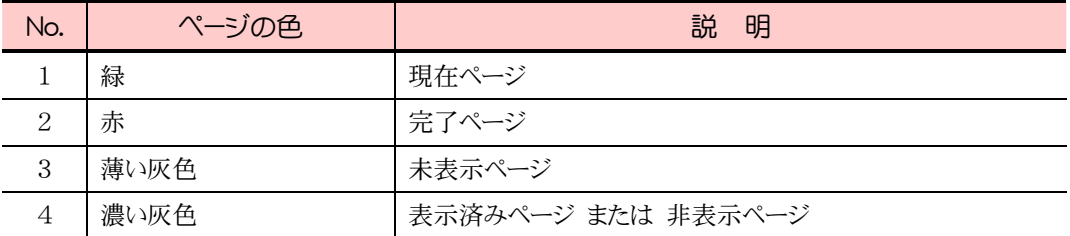

初期表示では,開始ページが緑色で表示されます。

開始,完了ページも表示後は,表示済みの色になります。

途中の経過により,表示する必要がなくなったページは,必要がなくなった時点で非表示ペ ージとなります。

<span id="page-25-0"></span>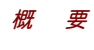

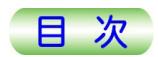

## 1.3 共通の画面

MassCenterシステムの各アプリケーションで共通に使用されている画面の操作方法を説 明します。

#### 1.3.1 印 刷

「印刷」は、MassCenterで表示された情報を印刷する画面です。 表示もとの画面の,印刷のためだけに必要なパラメータが一部追加されることがあります。

◆ 各画面のメニューバーで, [ファイル(F)]-[印刷(P)...]を選択する。あるいは, 各画 面のツールバーにある[印刷]ボタンを選択する。 「印刷」画面が表示されます。

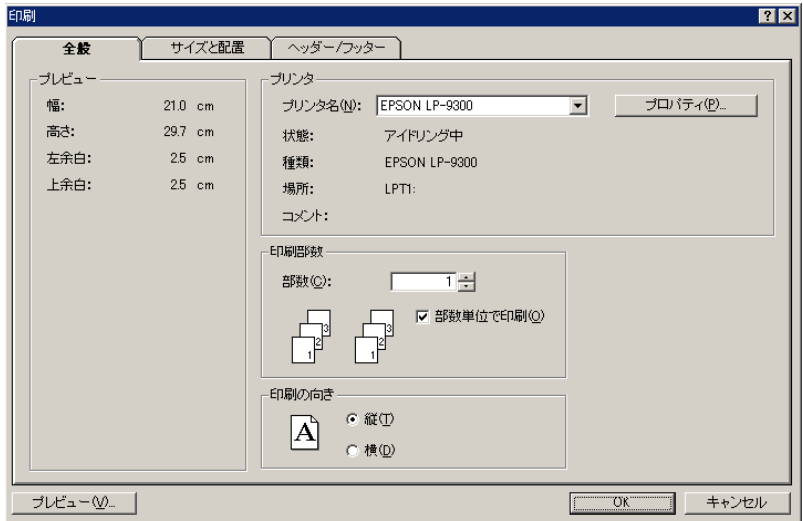

図 1.28 印 刷

#### ■ 表示内容

全般タブ 印刷全般の情報を表示,設定する画面です。 サイズと配置タブ 用紙のサイズや印刷位置を設定する画面です。 ヘッダ/フッタタブ

ヘッダ/フッタについて設定する画面です。

#### ■ コマンド

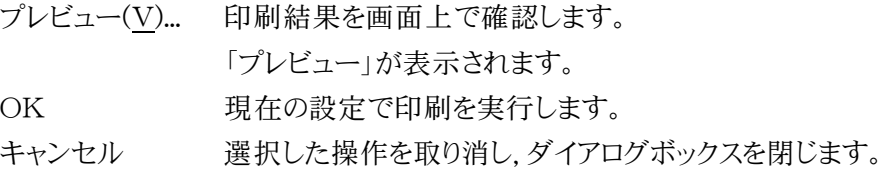

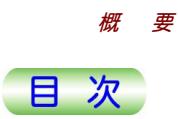

#### <span id="page-26-0"></span>1.3.1a 印刷(全般タブ)

「印刷」の「全般」タブは,印刷全般の情報を表示,設定する画面です。

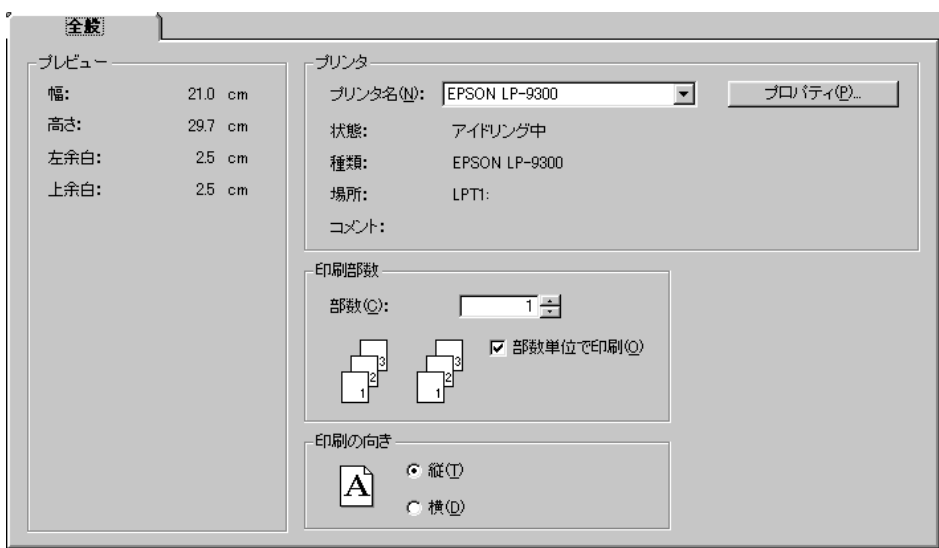

#### 図 1.29 印刷(全般タブ)

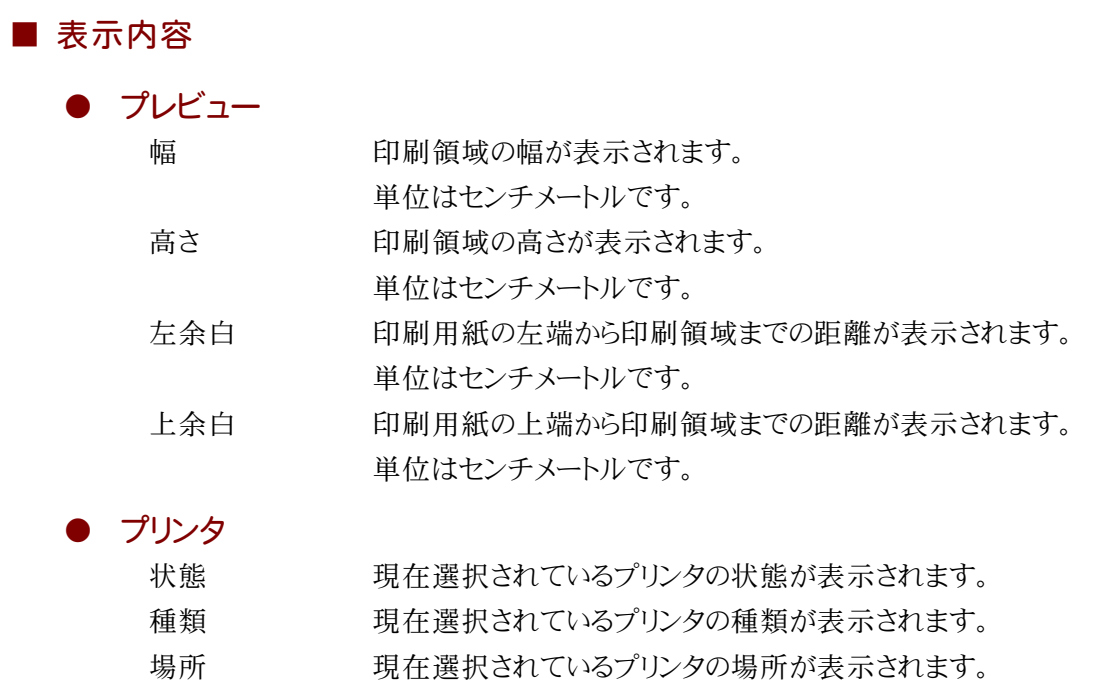

コメント 現在選択されているプリンタに対する注釈が表示されます。

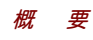

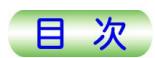

#### ● 印刷の向き

現在選択されている印刷の向きがアイコンで表示されます。

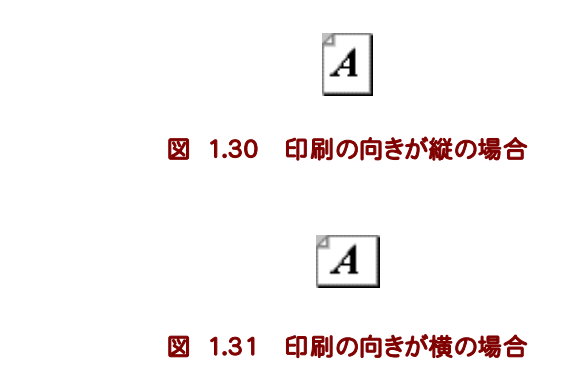

#### ■ パラメータ

#### ● プリンタ

プリンタ名の区(N) プリンタ名を選択します。

#### ● 印刷部数

部数(C) 印刷部数を設定します。 入力範囲は,1以上99以下の整数値です。

部数単位で印刷(O)

部数単位で印刷するかどうかを設定します。 選択するとチェックマークが表示され,印刷されるページは1,2,3,…,1, 2,3,…となります。もう一度選択すると,チェックマークが消え,印刷され るページは1,1,…,2,2,…,3,3,…となります。

#### ● 印刷の向き

印刷の向きをオプションボタンで選択します。

- 縦(T) 縦向きに印刷します。
- 横(D) 横向きに印刷します。

#### ■ コマンド

● プリンタ

プロパティ(P)... プリンタのプロパティを設定します。 「プリンタ名のプロパティ」ダイアログが表示されます。

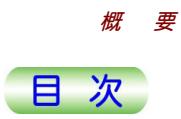

#### <span id="page-28-0"></span>1.3.1b 印刷(サイズと配置タブ)

「印刷」の「サイズと配置」タブは,用紙のサイズや印刷位置を設定する画面です。

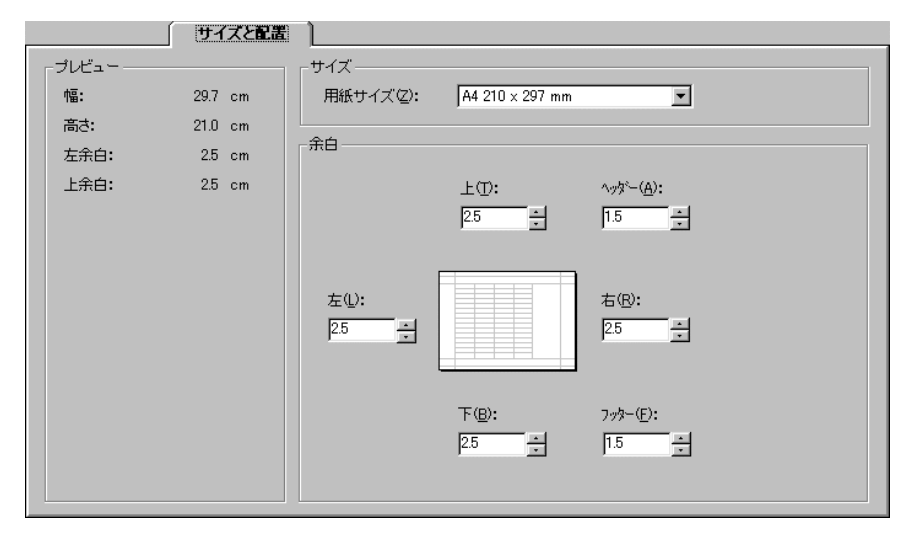

図 1.32 印刷(サイズと配置タブ)

■ パラメータ

#### ● サイズ

用紙サイズ(Z) 印刷用紙の大きさを指定します。

● 余白

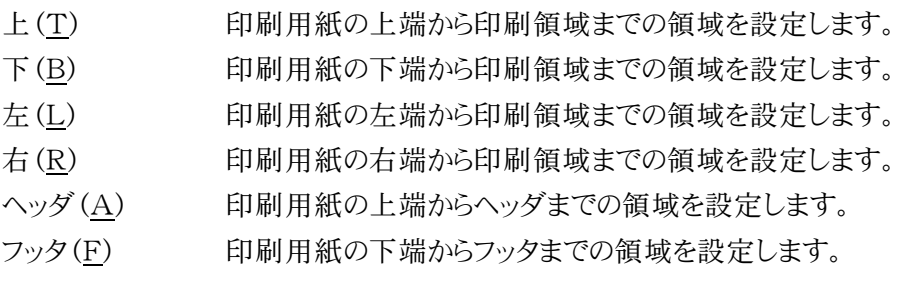

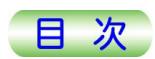

#### <span id="page-29-0"></span>1.3.1c 印刷 (ヘッダ/フッタタブ)

「印刷」の「ヘッダ/フッタ」タブは、ヘッダ/フッタについて設定する画面です。

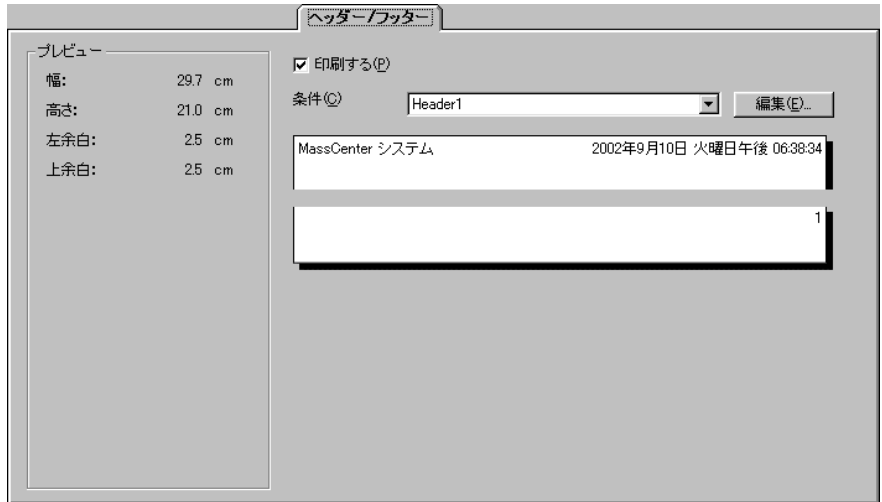

#### 図 1.33 印刷(ヘッダ/フッタタブ)

#### ■ 表示内容

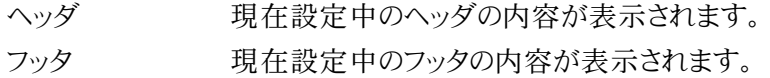

#### ■ パラメータ

印刷する(P) ヘッダ/フッタを印刷するかどうかを設定します。

選択するとチェックマークが表示され、ヘッダおよびフッタを印刷します。 条件(C) ヘッダ/フッタ条件を選択します。

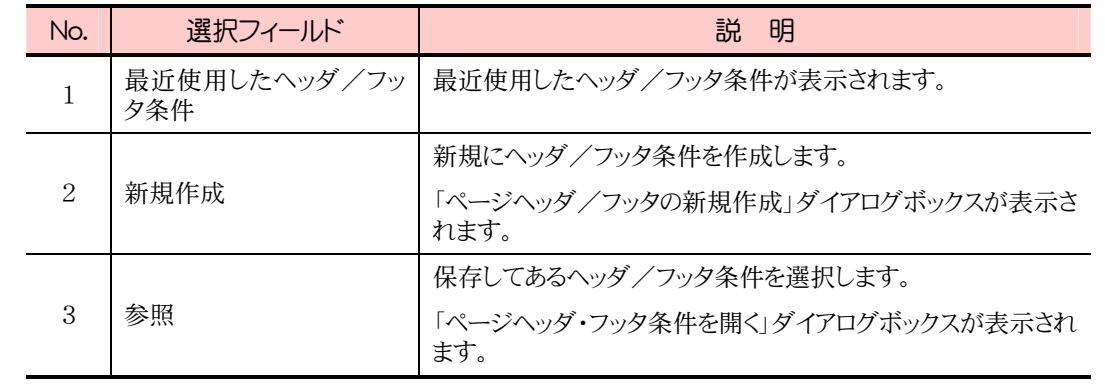

#### ■ コマンド

編集(E)… ヘッダ/フッタ条件を編集します。

「ページヘッダとページフッタ」ダイアログボックスが表示されます。

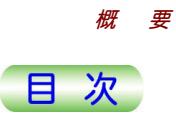

#### <span id="page-30-0"></span>1.3.1d ページヘッダ/フッタの新規作成

「ページヘッダ/フッタの新規作成」は、新規に作成するヘッダ/フッタ条件の名前を設定 する画面です。

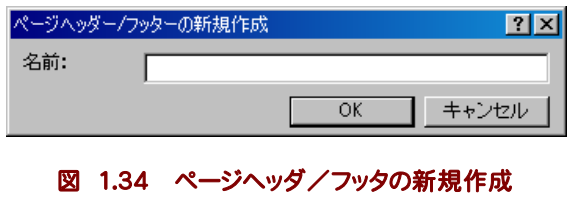

■ パラメータ

名前 ヘッダ/フッタ条件を指定します。 すでに存在する条件の名前を指定することはできません。

#### ■ コマンド

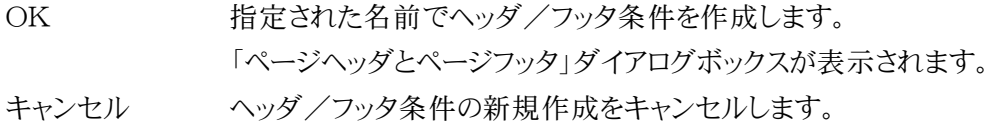

#### 1.3.1e ページヘッダ/ページフッタ

「ページヘッダとページフッタ」は,ヘッダ/フッタ条件を編集する画面です。

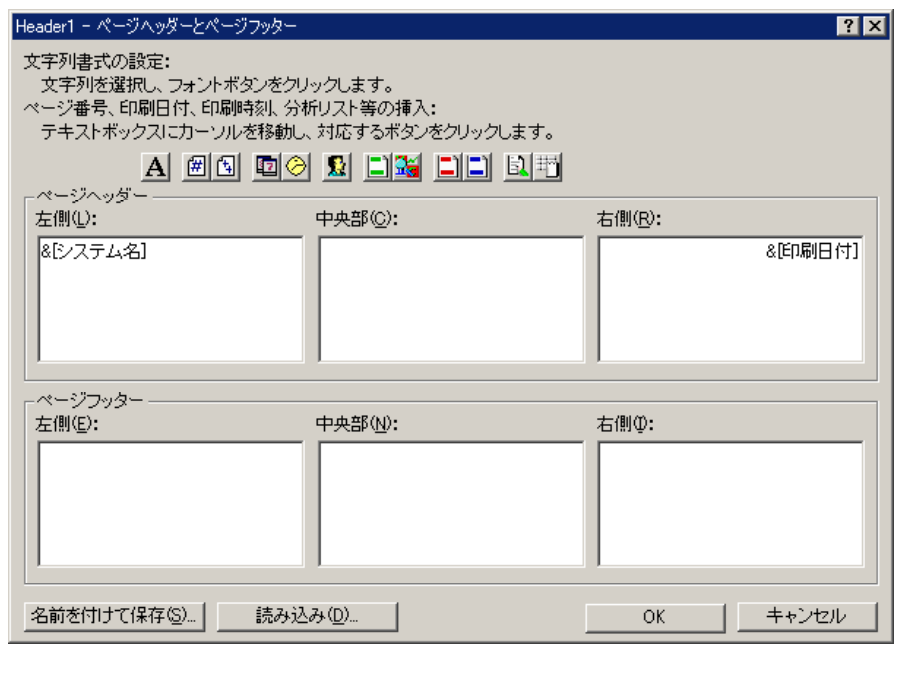

図 1.35 ページヘッダとページフッタ

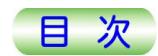

ヘッダ/フッタの文字列書式を設定するには,文字列を選択し,フォントボタンをクリックしま す。

ページ番号,印刷日時,印刷時刻等の挿入には,テキストボックスにカーソルを移動し,対 応するボタンをクリックします。

#### ■ パラメータ

[概 要](#page-24-0) 

● ページヘッダ

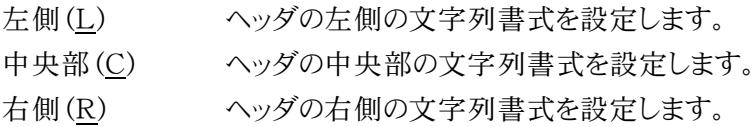

#### ● ページフッタ

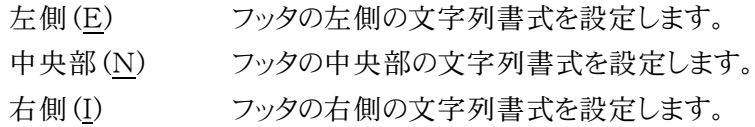

#### ■ コマンド

- A フォント 文字列の書式を設定します。 ページ番号 カーソル位置にページ番号を挿入します。
- 総ページ数 カーソル位置に総ページ数を挿入します。
- 12 印刷日付 カーソル位置に印刷日付を挿入します。
- → 印刷時刻 カーソル位置に印刷時刻を挿入します。
- ユーザ名 カーソル位置にユーザ名を挿入します。
- ■システム名 カーソル位置にシステム名を挿入します。
- システムのバージョン

カーソル位置にシステムのバージョンを挿入します。

#### コフプリケーション名

カーソル位置にアプリケーション名を挿入します。

宝物 アプリケーションのバージョン

カーソル位置にアプリケーションのバージョンを挿入します。

プロジェクト名

カーソル位置にプロジェクト名を挿入します。

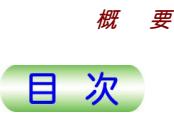

<span id="page-32-0"></span>分析リスト名

カーソル位置に分析リスト名を挿入します。

分析リストおよび分析リストを使用しているアプリケーションの印刷時に 選択可能です。

名前を付けて保存(S)...

現在編集中のヘッダ/フッタ条件を名前を付けて保存します。

「名前を付けて保存」ダイアログボックスが表示されます。

読み込み(D)... 既存のヘッダ/フッタ条件を読み込みます。 「ページヘッダ・フッタ条件を開く」ダイアログボックスが表示されます。 OK 編集中のヘッダ/フッタ条件を設定し、ダイアログボックスを閉じます。

キャンセル ヘッダ/フッタ条件の編集を取り消し,ダイアログボックスを閉じます。

#### 1.3.1f ページヘッダ/フッタ条件を開く

「ページへッダ・フッタ条件を開く」は、既存のページへッダ・フッタ条件を選択する画面です。

◆ 「印刷(ヘッダ/フッタタブ)」の[条件]で「参照」を選択する。あるいは,「ページへ ッダとページフッタ |ダイアログボックスで [読み込み(D)...]ボタンを選択する。 「ページヘッダ・フッタ条件を開く」画面が表示されます。

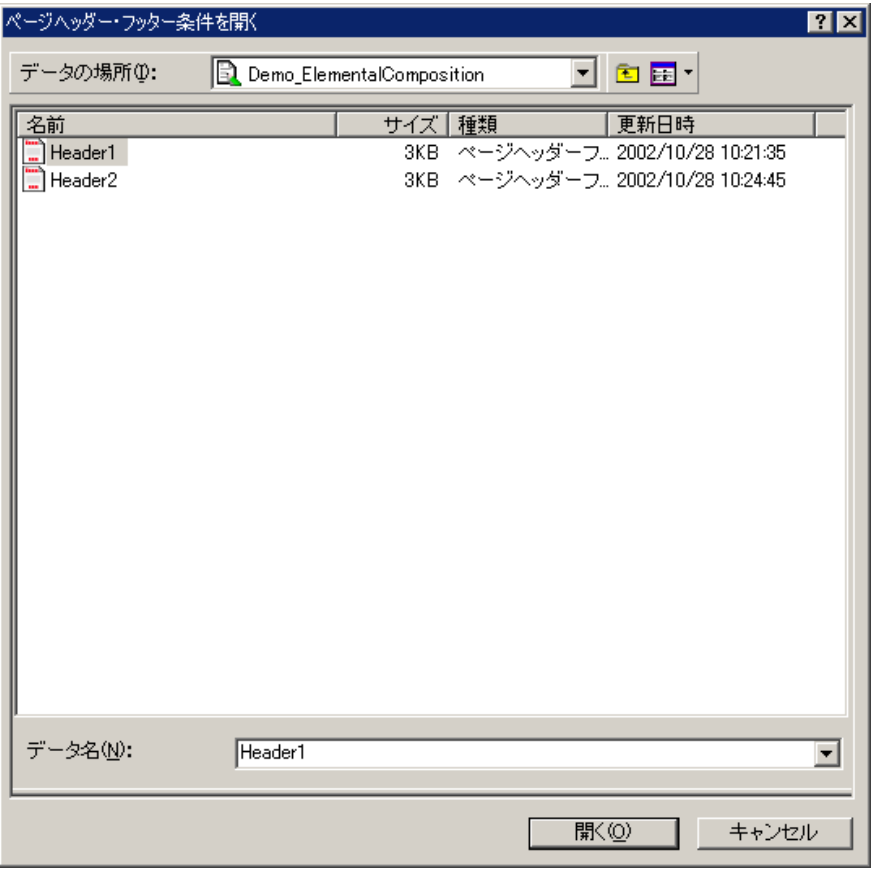

図 1.36 ページヘッダ・フッタ条件を開く

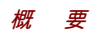

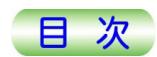

#### ■ 表示内容

ツールバー 各種のボタンが表示されます。 ボタンを選択するとその機能が実行されます。

データ選択エリア ページヘッダ・フッタ条件が表示されます。

ページヘッダ・フッタ条件を選択すると,その名前が[データ名]に表示さ れます。

Windowsのフォルダなどを選択すると,そのフォルダ名が[データの場 所]に表示されます。

選択されたフォルダの中のページへッダ・フッタ条件がデータ選択エリア に表示されます。

■ ツールバー

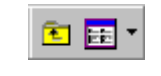

#### 図 1.37 ツールバー

日 1つ上へ 1つ上の階層に移動します。 1番上の階層にいる場合は使用不可となります。

主 ▼ 表示モードデータ選択

データ選択エリアの表示モードを変更します。

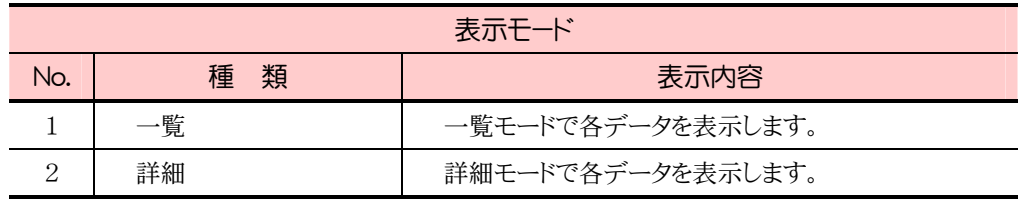

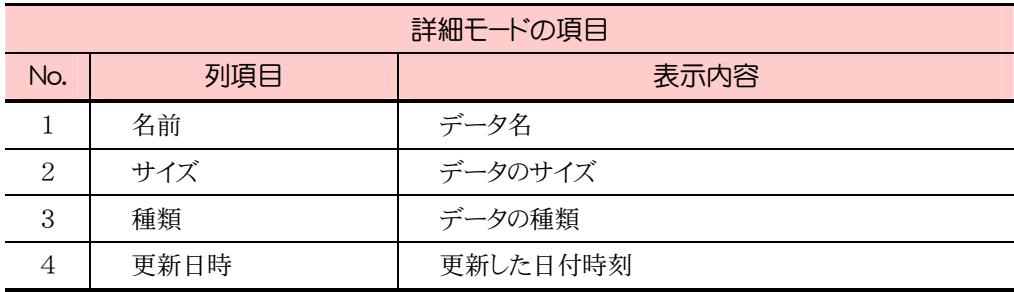

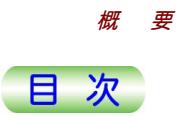

<span id="page-34-0"></span>■ パラメータ

データの場所(I) データ選択エリアに表示するフォルダを選択します。 選択された場所の中のページヘッダ・フッタ条件がデータ選択エリアに 表示されます。

データ名(N) ページヘッダ・フッタ条件名を入力または選択します。 選択肢は,最近指定したページヘッダとページフッタ名です。

#### ■ コマンド

開く(O) 選択されているページヘッダ・フッタ条件を表示し、ダイアログボックスを 閉じます。設定データが選択されていない場合は使用不可となります。 キャンセル 選択した操作を取り消し,ダイアログボックスを閉じます。

#### 1.3.1g 名前を付けて保存

「名前を付けて保存」は、現在編集中のページへッダ・フッタ条件を新しい名前で保存する 画面です。

保存先は,現在のプロジェクト内だけとなります。

◆ 「ページヘッダとページフッタ」ダイアログで[名前を付けて保存(S)...]を選択す る。

「名前を付けて保存」画面が表示されます。

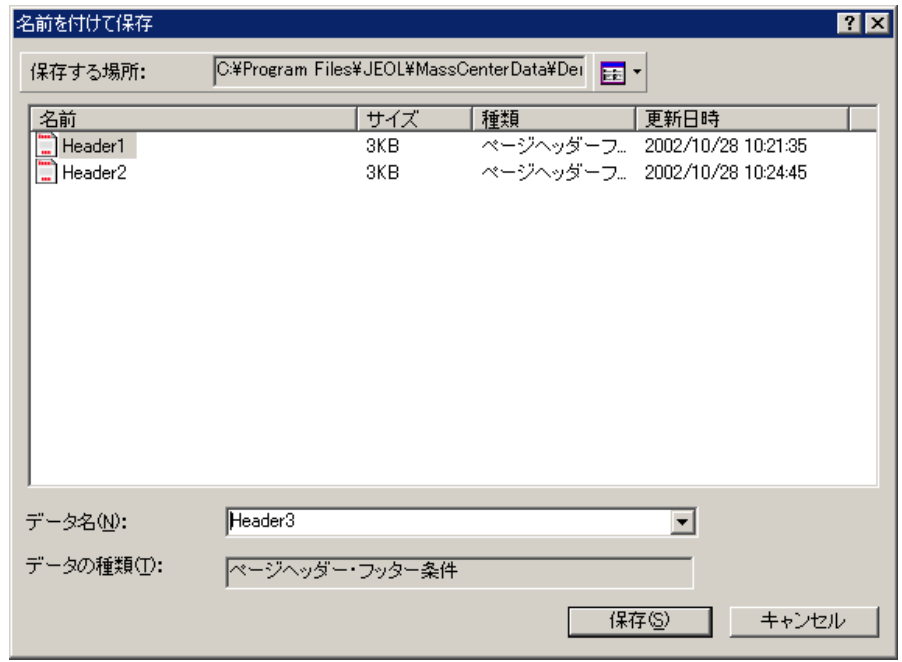

図 1.38 名前を付けて保存

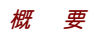

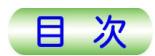

#### ■ 表示内容

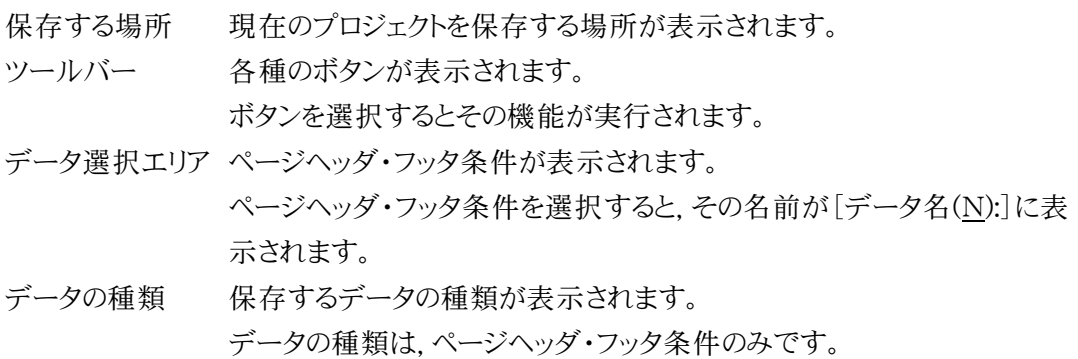

■ ツールバー

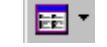

図 1.39 ツールバー

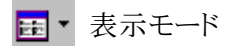

データ選択エリアの表示モードを変更します。

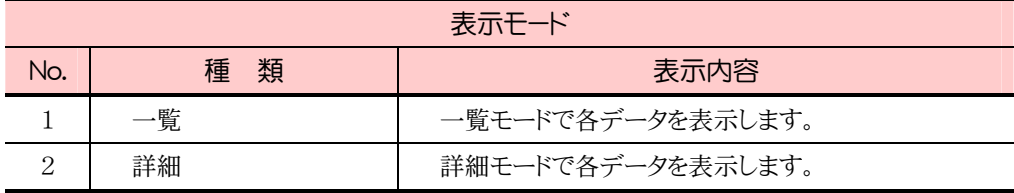

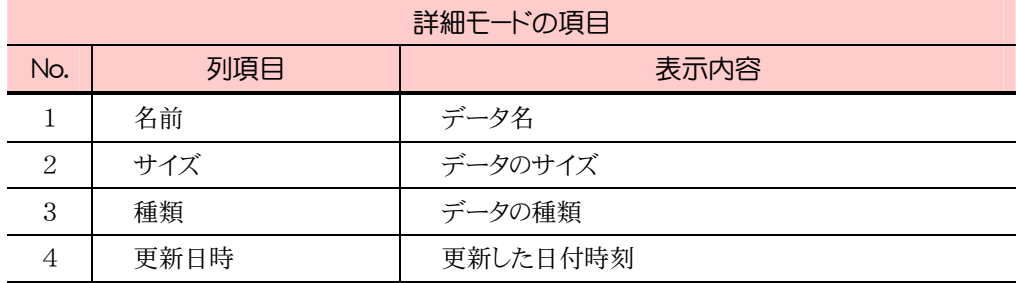

#### ■ パラメータ

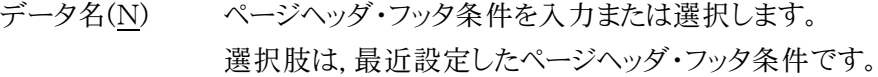

#### ■ コマンド

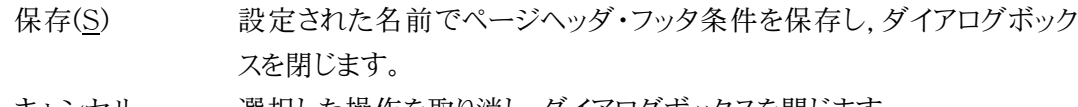

キャンセル 選択した操作を取り消し,ダイアログボックスを閉じます。

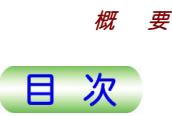

## <span id="page-36-0"></span>1.3.2 プレビュー

「プレビュー」は、紙への印刷のイメージを画面上で前もって確認する画面です。

◆ 「印刷」で[プレビュー(V)...]ボタンを選択する。あるいは、各画面のメニューバー で[ファイル(F)]-[印刷プレビュー(V)...]を選択するか,各画面のツールバーにあ る[印刷プレビュー]ボタンを選択する。

「プレビュー」画面が表示されます。

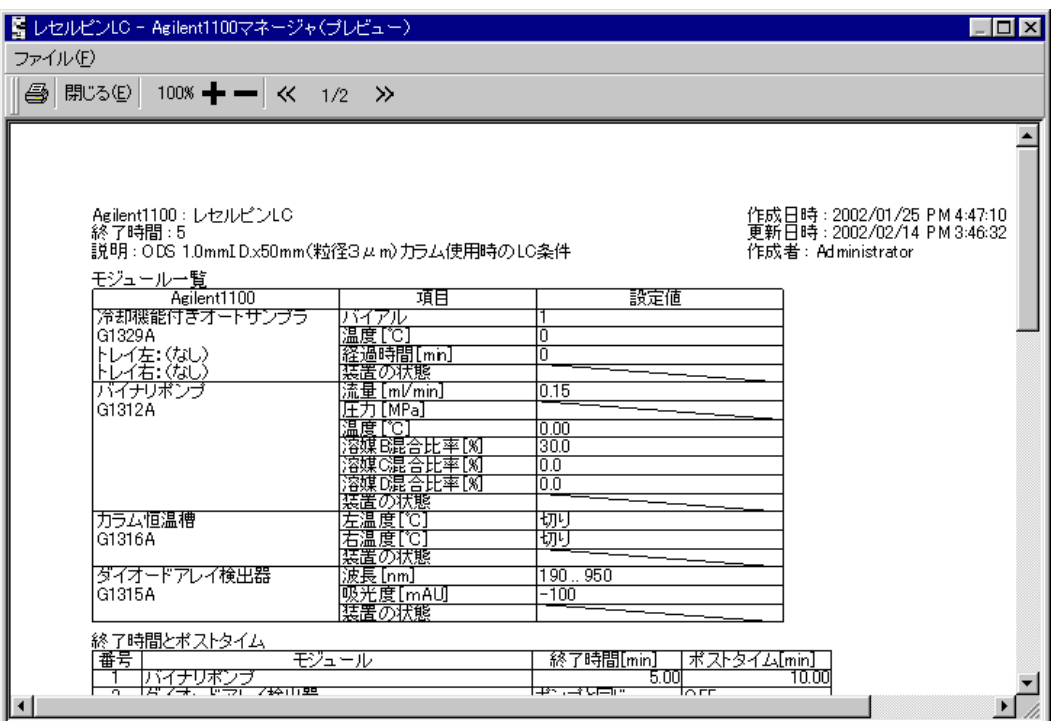

#### ■ 表示内容

メニューバー 各種のコマンドが表示されます。コマンドを選択するとその機能が実行さ れます。

ツールバー 各種のボタンが表示されます。

ボタンを選択するとその機能が実行されます。メニューバーのコマンドを 選択するかわりに,ツールバーのボタンを選択することができます。

プレビューエリア 印刷内容がプレビュー表示されます。

図 1.40 プレビュー

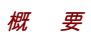

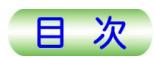

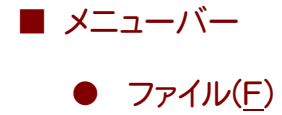

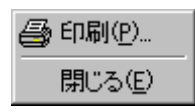

#### 図 1.41 ファイルメニュー

印刷(P)... ブレビュー表示されている内容を印刷します。 「印刷」ダイアログボックスが表示されます。 -参照:共通の画面「印刷」 閉じる(E) ダイアログボックスを閉じます。

■ ツールバー

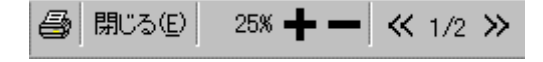

#### 図 1.42 ツールバー

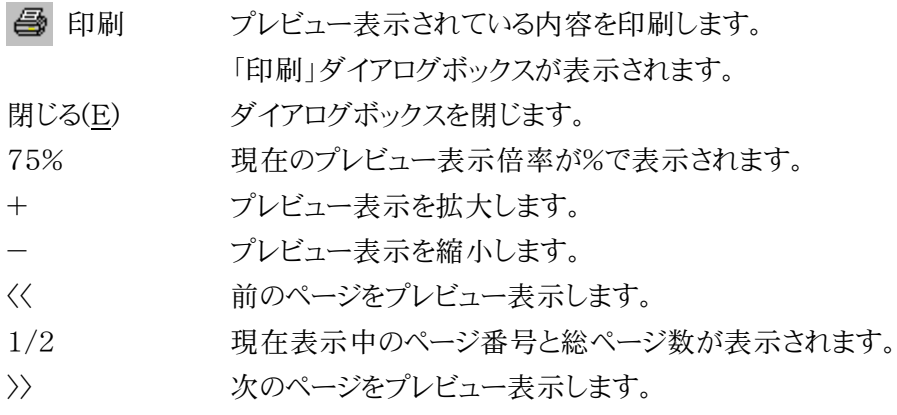

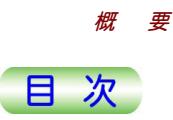

#### <span id="page-38-0"></span>1.3.3 設定データを開く

「設定データを開く」は,既存のデータを選択する画面です。

◆ 各ウィザードの「開始」ページで[参照(R)...]ボタンを選択する。あるいは, 各ウィ ザードの「完了」ページで[参照(R)...]ボタンを選択する。

「設定データを開く」画面が表示されます。

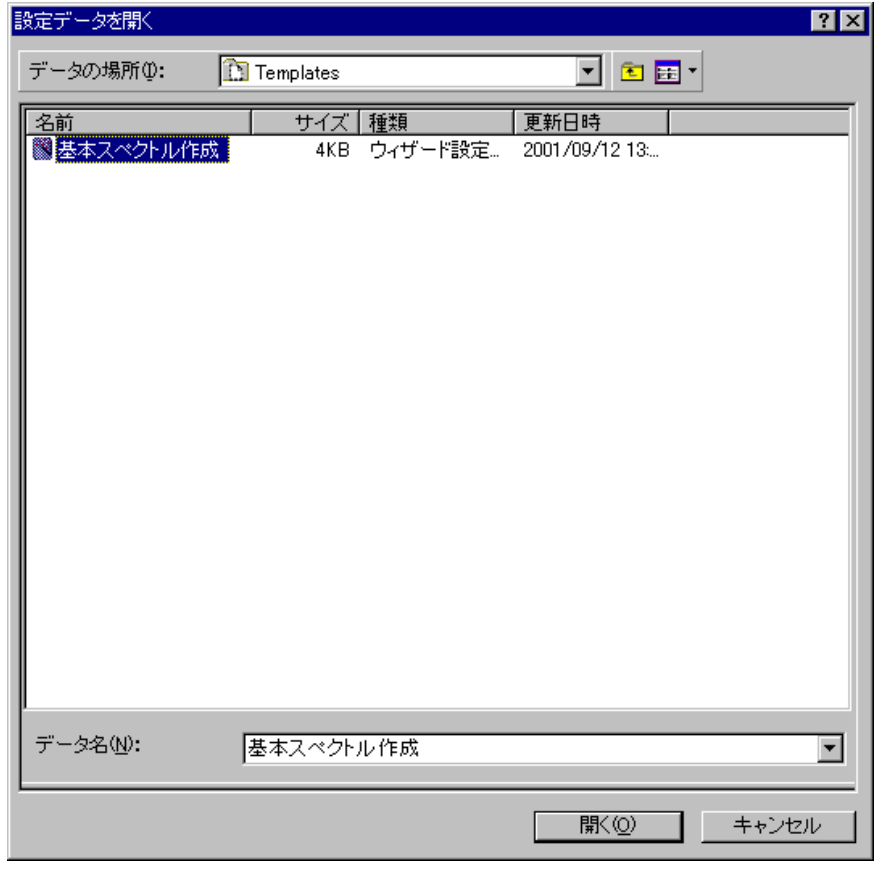

図 1.43 設定データを開く

#### ■ 表示内容

- ツールバー 各種のボタンが表示されます。ボタンを選択するとその機能が実行され ます。
- データ選択エリア設定データが表示されます。設定データを選択すると,その名前が「デ ータ名]に表示されます。

Windowsのフォルダなどを選択すると,そのフォルダ名が[データの場 所]に表示されます。選択されたフォルダの中の設定データがデータ選 択エリアに表示されます。

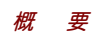

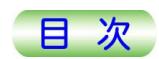

■ ツールバー

#### 図 1.44 ツールバー

1つ上へ 1つ上の階層に移動します。

1番上の階層にいる場合は使用不可となります。

表示モードデータ選択 国土

データ選択エリアの表示モードを変更します。

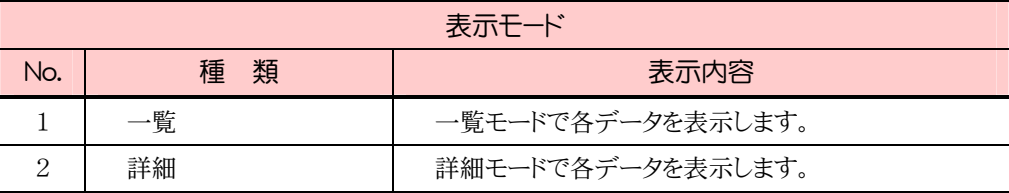

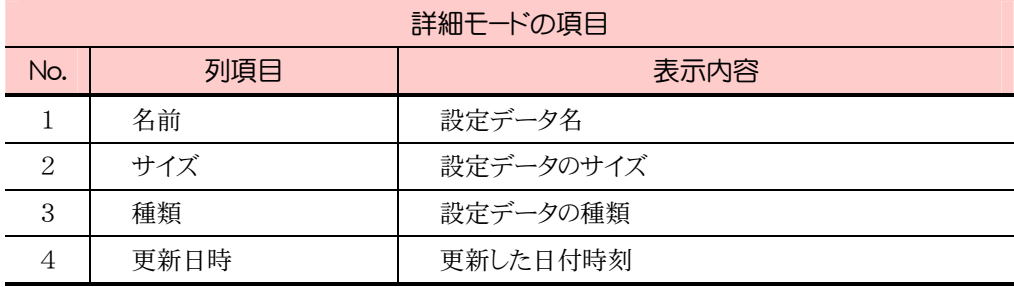

#### ■ パラメータ

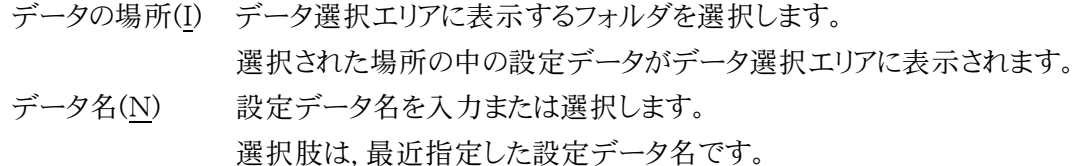

#### ■ コマンド

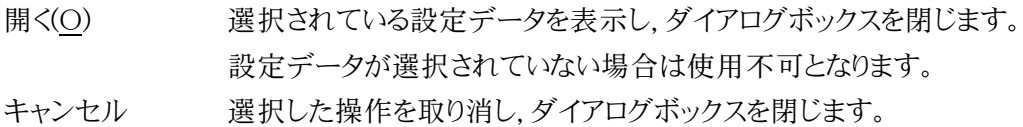

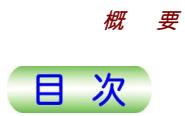

## <span id="page-40-0"></span>1.3.4 バージョン情報

「バージョン情報」は、各アプリケーションのバージョン情報を表示する画面です。

◆ 各画面のメニューバーで[ヘルプ(H)]ー[バージョン情報(A)]を選択する。 「バージョン情報」画面が表示されます。

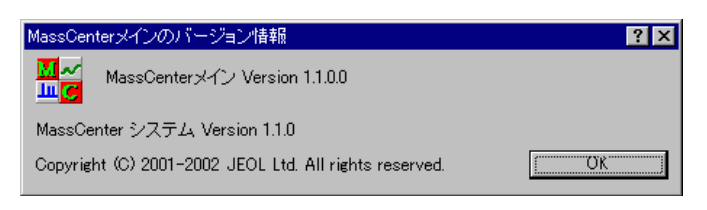

#### 図 1.45 バージョン情報

#### ■ 表示内容

アプリケーション名とバージョン情報

アプリケーションの名称とバージョンが表示されます。

#### ■ コマンド

OK ダイアログボックスを閉じます。

## 1.3.5 MassCenterのヘルプ

「MassCenterのヘルプ」は、MassCenterシステムの画面上に表示される、ウィンドウ、メニ ュー,ダイアログボックスおよびパラメータについてのヘルプを表示する画面です。

◆ 各画面のメニューバーで[ヘルプ(H)]-[アプリケーション名 ヘルプ(H)]を選択す る。

基本的には,「MassCenterのヘルプ」のアプリケーションのヘルプ画面が表示されま す。

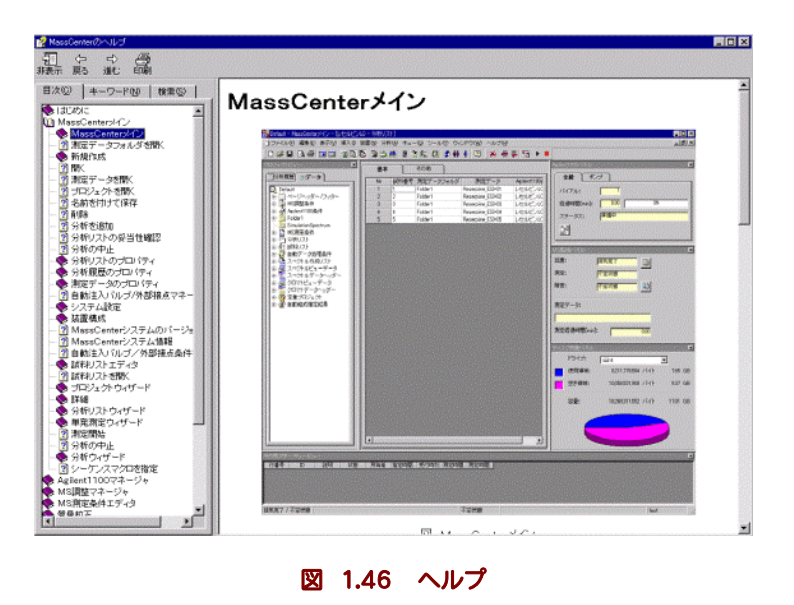

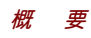

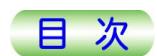

#### ■ 表示内容

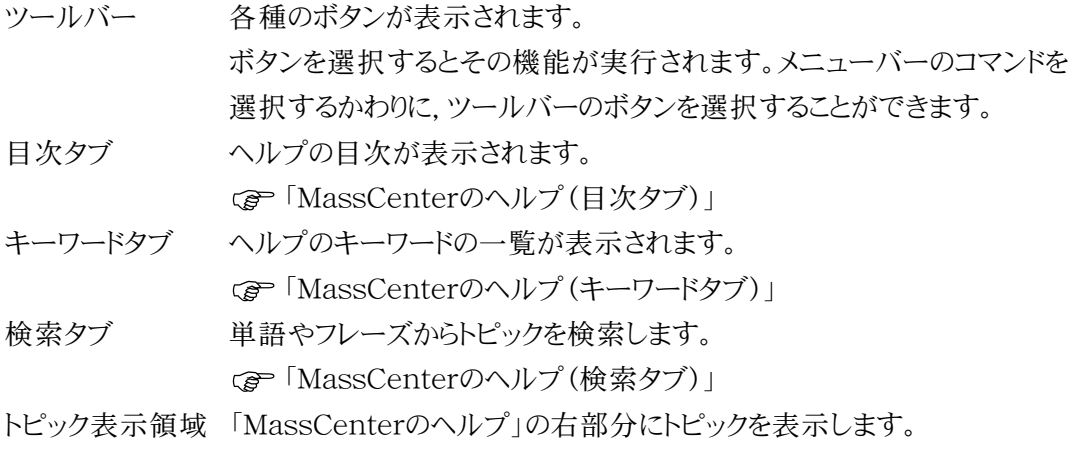

■ ツールバー

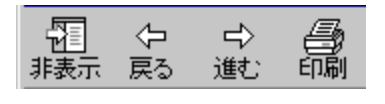

図 1.47 ツールバー

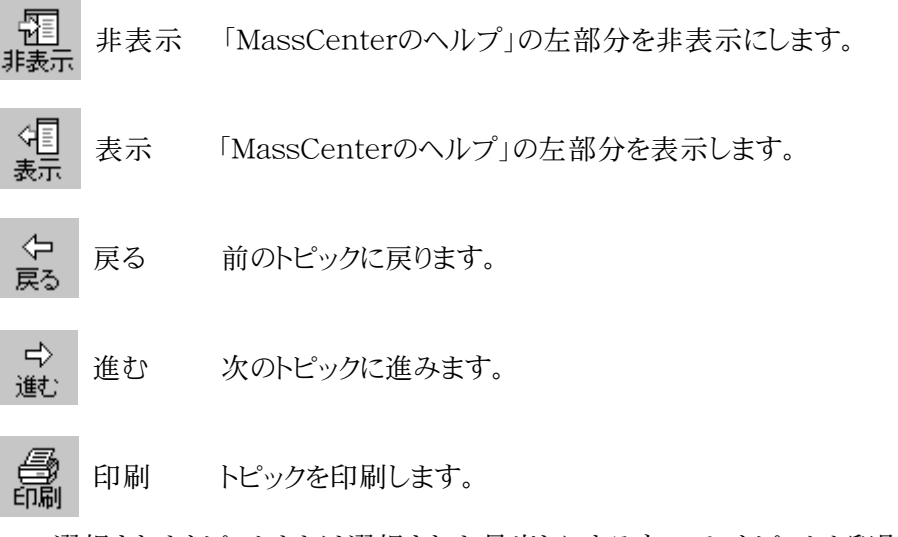

選択されたトピックまたは選択された見出しにあるすべてのトピックを印刷できます。

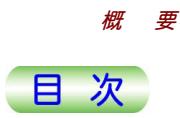

#### <span id="page-42-0"></span>1.3.5a MassCenterのヘルプ(目次タブ)

「MassCenterのヘルプ」の「目次」タブは、ヘルプの目次を表示します。 この画面は,「MassCenterのヘルプ」の左部分に表示されます。

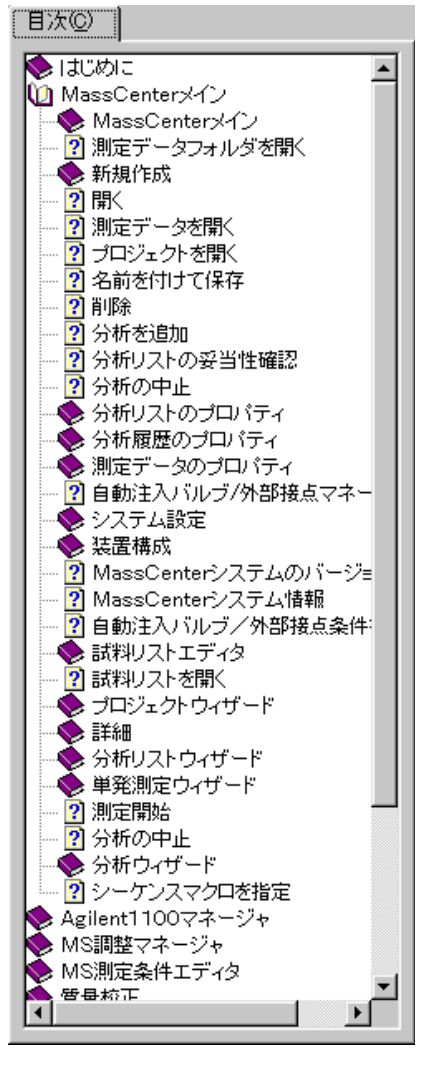

図 1.48 ヘルプ(目次タブ)

■ 表示内容

ブックとページ ヘルプのブックとページを表示します。ブックをクリックすると,ページのグ ループが表示されます。ページをクリックすると,対応するトピックが表示 されます。

<span id="page-43-0"></span>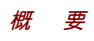

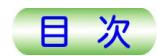

#### 1.3.5b MassCenterのヘルプ(キーワードタブ)

「MassCenterのヘルプ」の「キーワード」タブは、ヘルプのキーワードの一覧を表示しま す。

この画面は,「MassCenterのヘルプ」の左部分に表示されます。

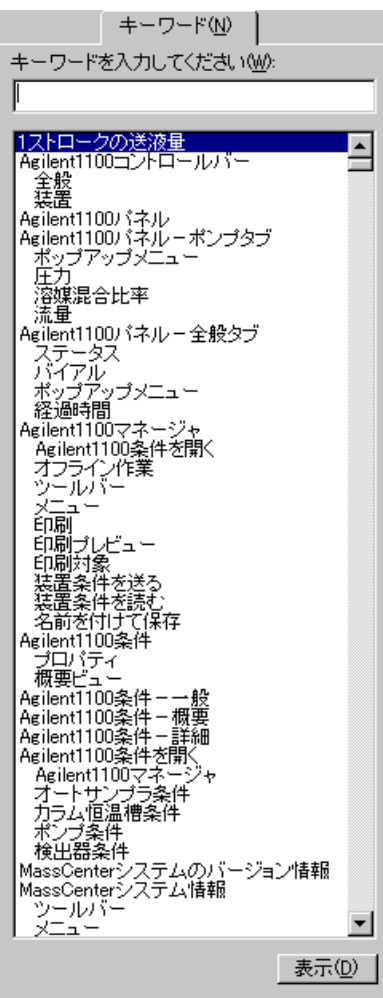

図 1.49 ヘルプ (キーワードタブ)

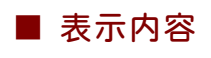

キーワード キーワードの一覧を表示します。 キーワードをクリックして,対応するトピックを表示します。

■ コマンド

表示(D) 選択されているキーワードのトピックを表示します。

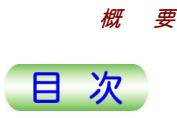

#### <span id="page-44-0"></span>1.3.5c MassCenterのヘルプ(検索タブ)

「MassCenterのヘルプ」の「検索」タブは,ヘルプからキーワードを検索し,キーワードが見 つかったトピックの一覧を表示します。

この画面は,「MassCenterのヘルプ」の左部分に表示されます。

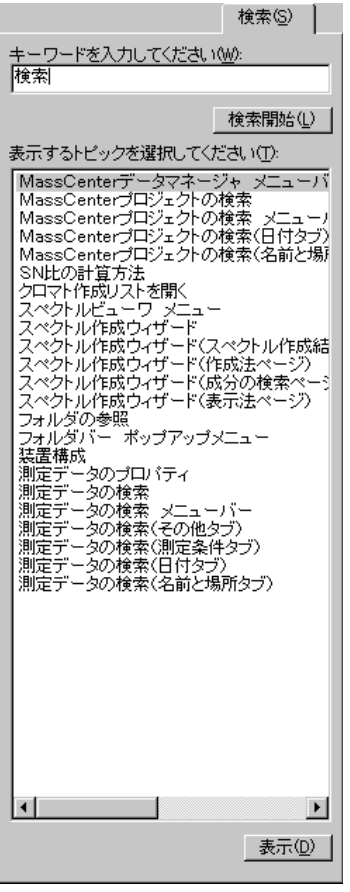

図 1.50 ヘルプ(検索タブ)

■ パラメータ

キーワードを入力してください(W)

トピックの内容から検索したい単語やフレーズを入力します。 表示するトピックを選択してください(T)

> キーワードが含まれるトピックの一覧を表示します。 トピックをクリックして,対応するトピックを表示します。

■ コマンド

検索開始(L) 入力されたキーワードでトピックの検索を開始します。 表示(D) 選択されているトピックを表示します。

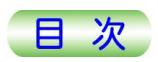

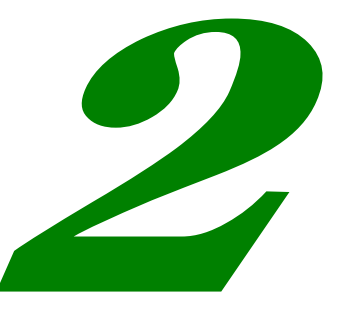

# <span id="page-45-0"></span>デコンボリューション

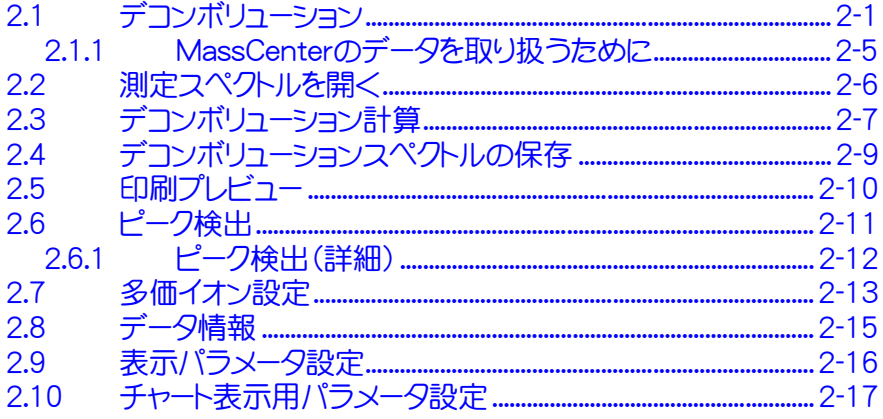

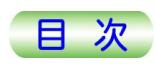

## <span id="page-46-0"></span>2.1 デコンボリューション

「デコンボリューション」は,ESIモードで測定された多価イオンマススペクトルに対してデコン ボリューション演算を行って,測定した化合物の分子量を推定するプログラムです。

◆ 「スタート」ー「プログラム(P)」ー「JEOL ESI Deconvolution V2」を選択する。 「デコンボリューション」画面を表示します。

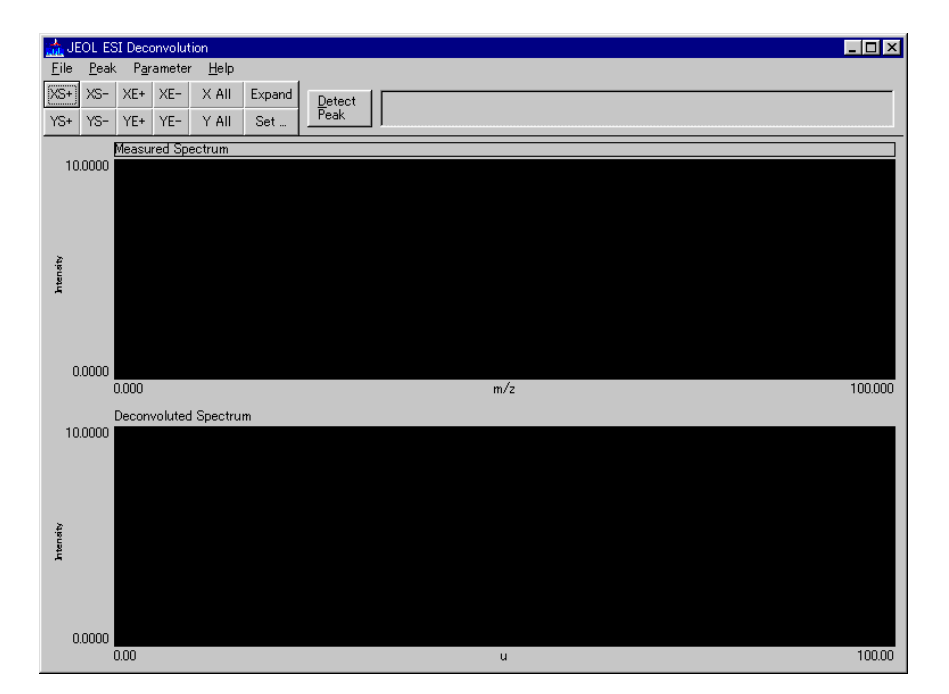

図 2.1 デコンボリューション

#### ■ 表示内容

メニューバー 各種のコマンドを表示します。

コマンドを選択するとその機能が実行されます。

コマンドボタン 各種のボタンを表示します。

ボタンを選択するとその機能が実行されます。

#### 測定スペクトルビュー

画面上段のチャート領域を指します。

指定したスペクトルが表示されます。

デコンボリューションスペクトルビュー

画面下段のチャート領域を指します。

デコンボリューション計算結果のスペクトルが表示されます。

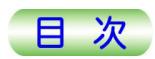

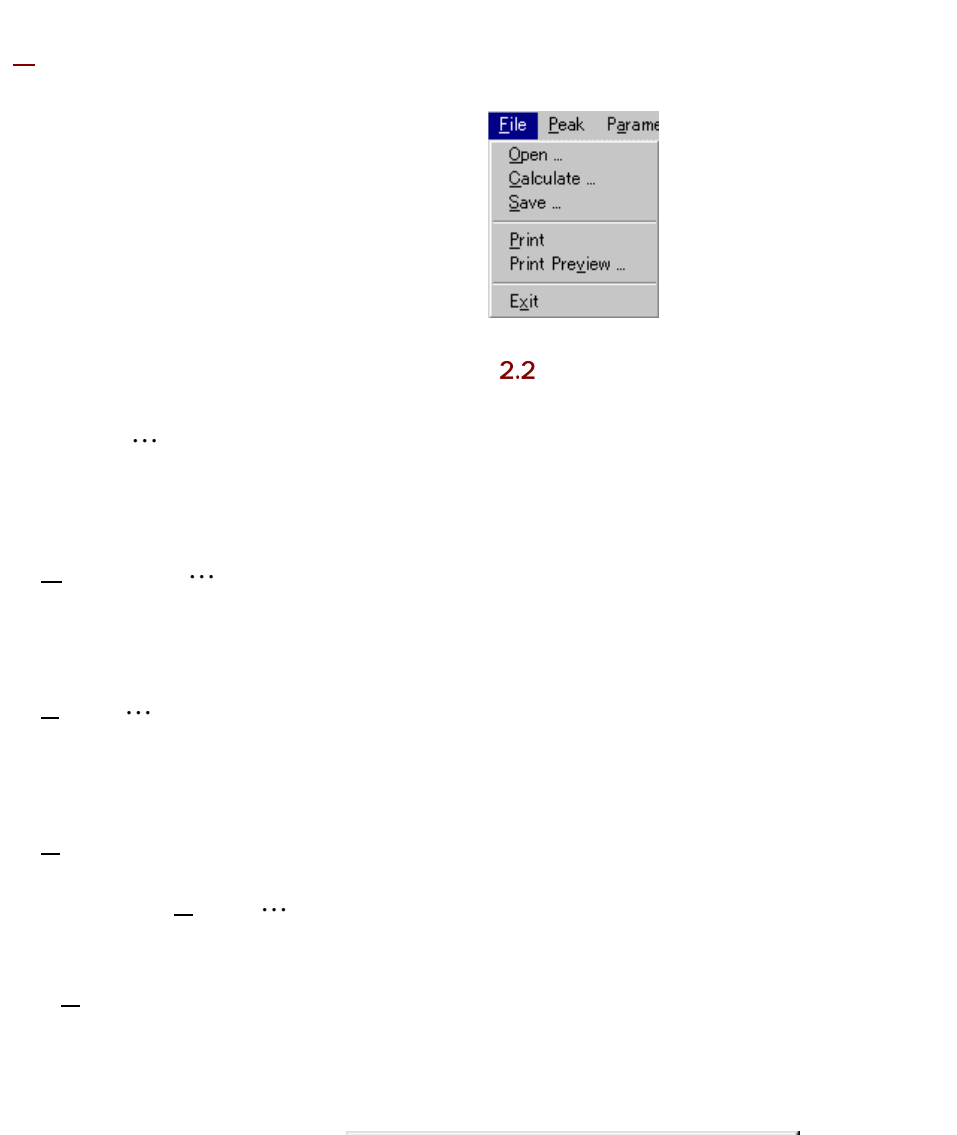

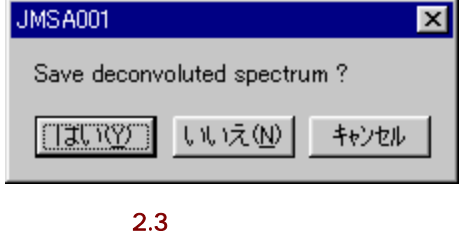

- $\frac{1}{2}$
- $\frac{1}{\sqrt{N}}$
- 「キャンセル」を選択すると,終了操作をキャンセルします。

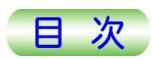

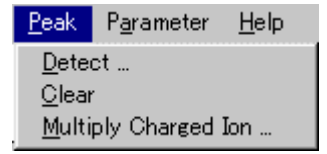

 $2.4$ 

 $\equiv$   $\cdots$ 

Multiply Charged Ion …

 $\mathbb{L}^{\mathbb{L}}$  Data Information  $\mathbb{L}^{\mathbb{L}}$ 

 $\ldots$ 

 $\ldots$ 

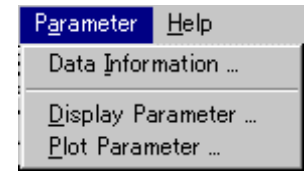

 $2.5$ 

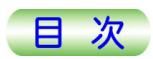

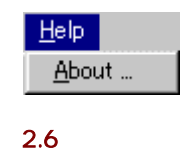

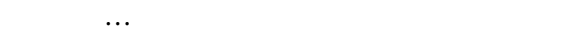

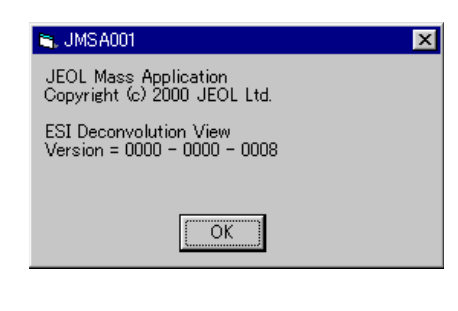

 $2.7$ 

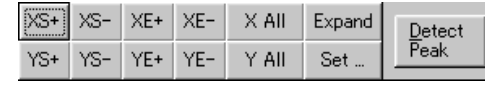

 $2.8$ 

 $\times\!\mathbb{S}^+$ 

 $\times\!\mathbb{S}^{\perp}$ 

 $XE+$ 

 $\times$  E=

 $\times$ All

YS+

YS-

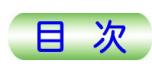

- <span id="page-50-0"></span>YE+ YE+ 択されているスペクトルビュー(測定スペクトルビュー,あるいはデコンボリ ューションスペクトルビュー)のスペクトル表示を強度軸方向に拡大表示 します。
- $YE-$ YE- 選択されているスペクトルビュー(測定スペクトルビュー,あるいはデコン ボリューションスペクトルビュー)のスペクトル表示を強度軸方向に縮小 表示します。
- Y All 選択されているスペクトルビュー(測定スペクトルビュー,あるいはデコン Y All ボリューションスペクトルビュー)のスペクトル表示を強度軸方向に全範 囲表示します。

Expand Expand

> 選択されているスペクトルビュー(測定スペクトルビュー,あるいはデコン ボリューションスペクトルビュー)のスペクトル表示を拡張表示します。

 Set … 選択されているスペクトルビュー(測定スペクトルビュー,あるいはデコン Set ... ボリューションスペクトルビュー)のスペクトル表示の表示範囲を設定しま す。「Spectrum Range」ダイアログが表示されます。

Detect<br>Peak

「Peak Detection Parameter」ダイアログボックスが表示されます。 「Peak」メニューの「Detect …」も同じです。

■ ポップアップメニュー

● チャート上の右クリックによるポップアップメニュー

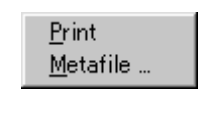

図 2.9 ポップアップメニュー

Print 選択したチャートをプリンタに印刷します。

Detect Peak ピーク検出を実行します。

Metafile … 選択したチャートをメタファイルに出力します。 「Metafile」ダイアログが表示されます。

#### 2.1.1 MassCenterのデータを取り扱うために

MassCenterのデータを取り扱うためには,スペクトルビューワから,目的のスペクトルをデコ ンボリューションプログラムで読める形式(「JEOL-DX」形式)に変換しておく必要がありま す。

スペクトルビューワにて,表示されているスペクトルを「JEOL-DX」形式で保存するには,保 存するチャートを選択後,スペクトルビューワの[ファイル(F)]-[名前を付けて保存(A)]- [JEOL-DX(J) …」を選択し,名前を付けて保存しておきます。

保存先は,デコンボリューションプログラムが最初に開く場所(デコンボリューションプログラ ムの格納場所)におくと便利です。

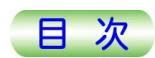

## <span id="page-51-0"></span>2.2 測定スペクトルを開く

「測定スペクトルを開く」(Open Measured Spectrum)は,測定スペクトル(ファイル)を 選択する画面です。

◆ メニューバーから[File]-[Open ...]を選択する。 「測定スペクトルを開く」画面が表示されます。

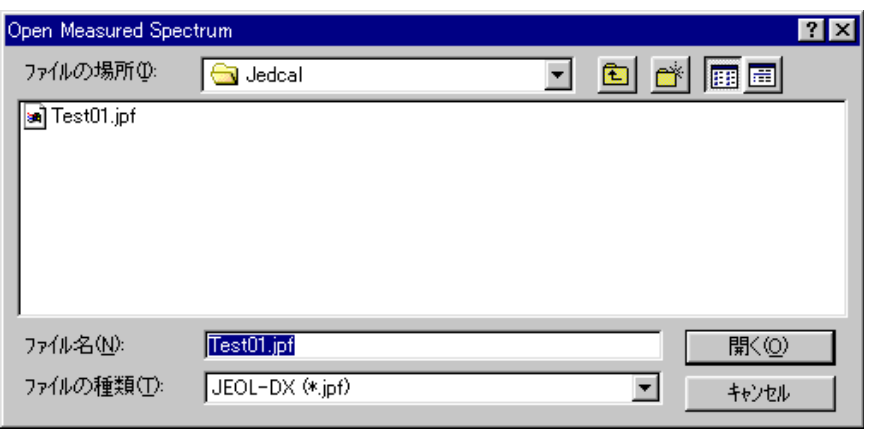

#### 図 2.10 測定スペクトルを開く(Open Measured Spectrum)

#### ■ パラメータ

ファイルの場所(I): 測定スペクトル(ファイル)が存在するフォルダを選択します。

選択された場所の中の測定スペクトル(ファイル)がファイル選択エリア に表示されます。

ファイル名(N): 測定スペクトル(ファイル)のファイル名を入力または選択します。

ファイルの種類(T):

測定スペクトル(ファイル)の種類を選択します。

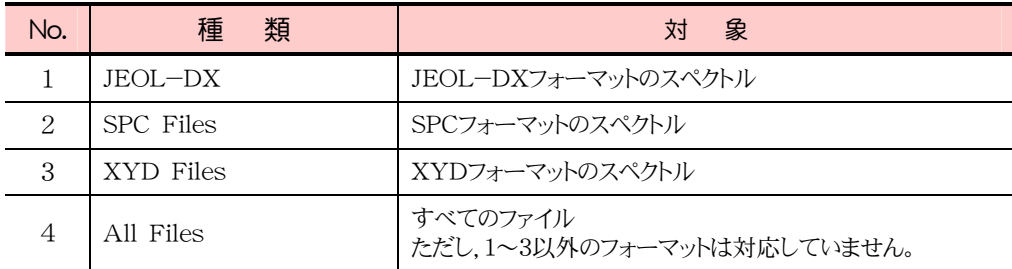

■ コマンド

開く(O) 選択されている測定スペクトルを表示し,ダイアログボックスを閉じます。

キャンセル 選択した操作を取り消し,ダイアログボックスを閉じます。

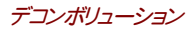

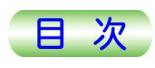

## <span id="page-52-0"></span>2.3 デコンボリューション計算

「デコンボリューション計算」(Calculation Parameter)は,デコンボリューション計算に使 用するパラメータを指定し,計算を実行させる画面です。

◆ メニューバーから[File]-[Calculate ...]を選択する。

「デコンボリューション計算」画面が表示されます。

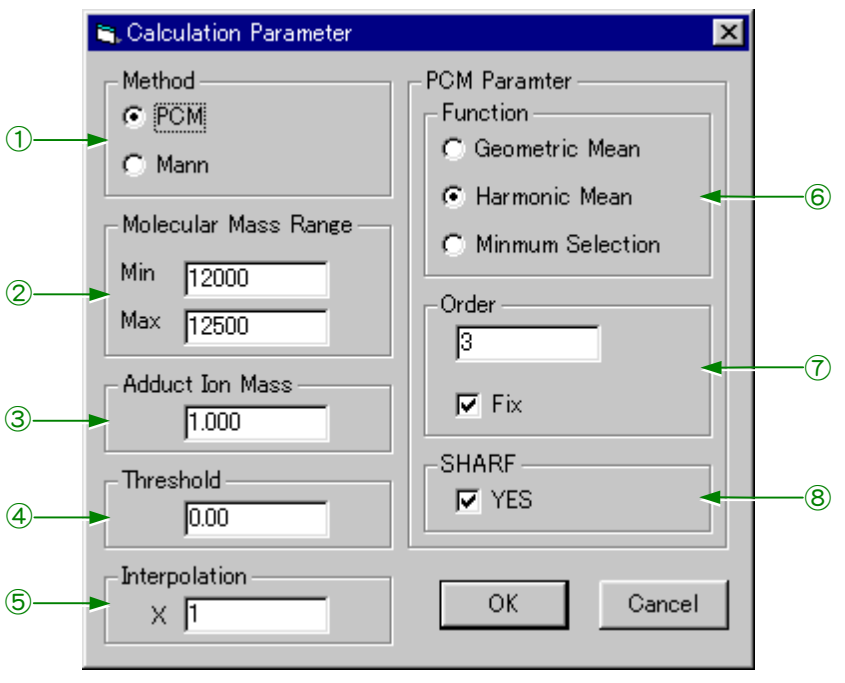

#### 図 2.11 デコンボリューション計算(Calculation Parameter)

#### ■ パラメータ

必要に応じて,各種パラメータを編集します。

① Method

PCM 弊社で開発したアルゴリズムを用いて分子量計算を行います。

Mann Mannらの開発したアルゴリズムを用いて分子量計算を行います。

#### ② Molecular Mass Range

Min 予想される分子量範囲の最低値を入力します。

Max 予想される分子量範囲の最大値を入力します。

#### ③ Adduct Ion Mass

付加イオンの質量値を入力します。精密質量で入力すると分子量計算結果が精度 良く得られます。負イオンESIで測定した場合は脱離イオンを指定する場合が多いで すが、その際は質量値の前に"ー"を付けてください。

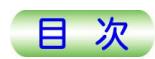

④ Threshold

バックグランドノイズの影響を取り除くためのThresholdを指定します。

⑤ Interpolation

Deconvolution スペクトルのデータ間隔を設定します。

⑥ Function

PCMの計算方法を指定します。

Geometric Mean 幾何平均を用いて計算します。

Harmonic Mean 調和平均を用いて計算します(JEOL推奨法)。

Minimum Selection 最小値を用いて計算します。

各計算方法共,アーティファクトピークを排除する機能,多価イオンスペクトル中のノイ ズの影響を排除する機能がありますが,Harmonic Meanが最も効果的です。

⑦ Order

測定スペクトルのピーク本数に関するパラメータです。多価イオンスペクトルのピーク本 数よりも少ない数値を入力します。

Fixチェックボックス 多価イオンスペクトルのピーク本数によって,

PCM Orderを変更するかどうかを指定します。

チェックボックスがONの場合,テキストボックスで指定したPCM Orderが計算に使わ れます。

チェックボックスがOFFの場合,多価イオンスペクトルの表示範囲中のピーク本数から, システムがPCM Orderを自動設定しますので,スペクトル範囲によってPCM Order が変更されます。"ON"で使用することをお奨めします。

⑧ SHARF

SHARF(Sub-Harmonic Artifact Removal Filter)機能を計算に使用するかどう かをチェックボックスで指定します。SHARFには,PCM計算だけでは除くことができな い,小さなアーティファクトピークを排除する効果があります。

#### ■ コマンド

OK わけおける条件で、デコンボリューション計算を実行し、デコンボリューション スペクトルビューに結果を表示し,ダイアログボックスを閉じます。

キャンセル 選択した操作を取り消し,ダイアログボックスを閉じます。

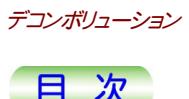

## <span id="page-54-0"></span>2.4 デコンボリューションスペクトルの保存

「デコンボリューションスペクトルの保存」(Save Deconvoluted Spectrum)は,計算さ れたデコンボリューション結果のスペクトル(ファイル)をファイルに名前を付けて保存する画 面です。

◆ メニューバーから[File]-[Save ...]を選択する。

「デコンボリューションスペクトルの保存」画面が表示されます。

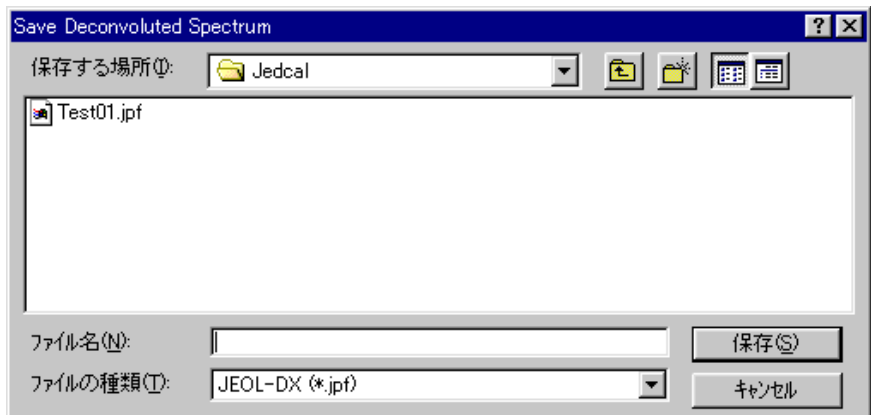

#### 図 2.12 デコンボリューションスペクトルの保存(Save Deconvoluted Spectrum)

#### ■ パラメータ

- 保存する場所(I) 測定スペクトル(ファイル)を保存するフォルダを選択します。選択された 場所の中の測定スペクトル(ファイル)がファイル選択エリアに表示され ます。
- ファイル名(N) 保存時の測定スペクトル(ファイル)のファイル名を入力または選択しま す。

ファイルの種類(T)

測定スペクトル(ファイル)の種類を選択します。

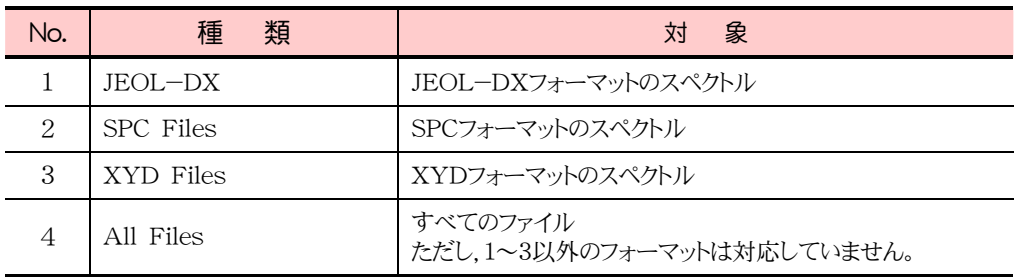

#### ■ コマンド

保存(S) 指定の名前で測定スペクトルを,指定のファイル形式にて保存し,ダイ アログボックスを閉じます。

キャンセル 選択した操作を取り消し,ダイアログボックスを閉じます。

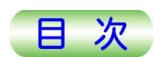

## <span id="page-55-0"></span>2.5 印刷プレビュー

「Print Preview」は,デコンボリューション計算結果をプリンタに印刷する前に,内容を確 認する画面です。

◆ メニューバーから[File]-[Print Preview ...]を選択する。

「Print Preview」画面が表示されます。

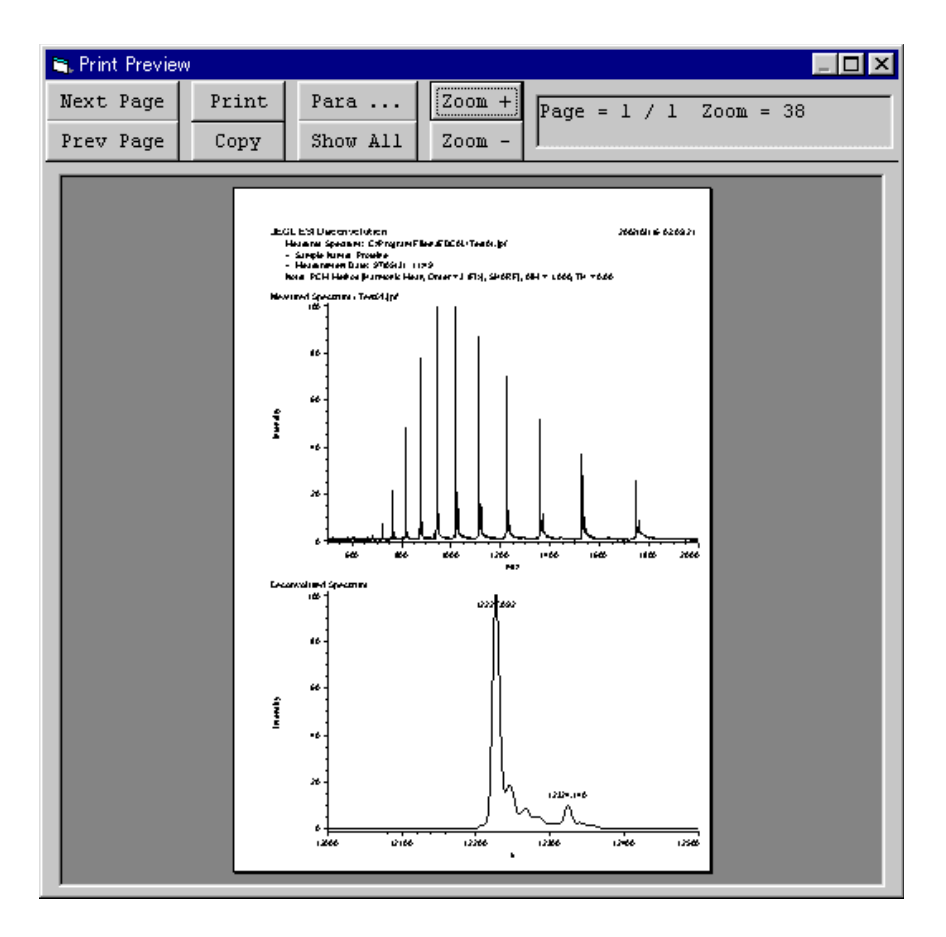

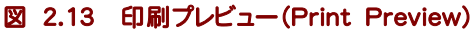

#### ■ 印刷プレビュー・コマンドボタン

| Next Page | Print | Para $\ldots$       | HZoom + H |
|-----------|-------|---------------------|-----------|
| Prev Page | Copy  | Show All $ $ Zoom - |           |

図 2.14 印刷プレビュー・コマンドボタン

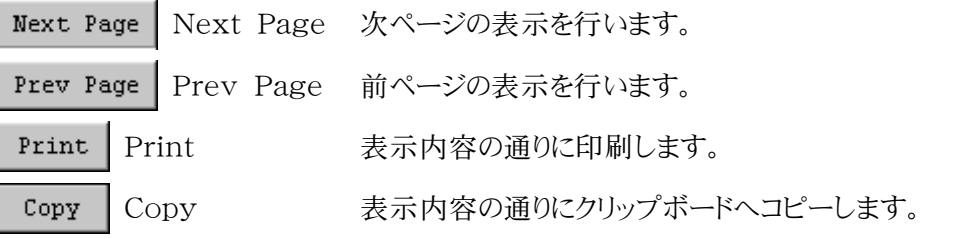

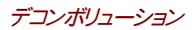

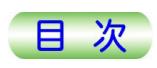

<span id="page-56-0"></span>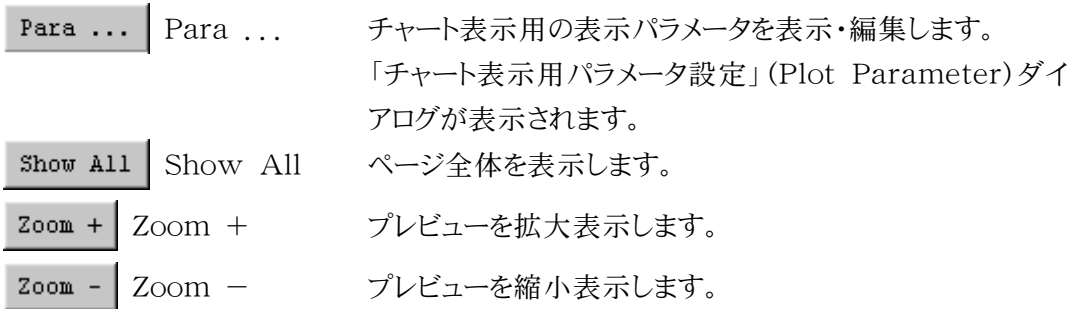

この画面を閉じるには、ウィンドウの閉じるボタン (×),あるいはウィンドウコントロール(ニ)の 「閉じる」メニューを選択します。

## 2.6 ピーク検出

「ピーク検出」(Peak Detection Parameter)は,選択されたスペクトル(測定スペクトル ビュー,あるいはデコンボリューションスペクトルビュー)に対して,ピーク検出を実行し,各ス ペクトルビューに結果を表示します。

◆ メニューバーから[Peak]-[Detect ...]を選択する。 「ピーク検出」画面が表示されます。

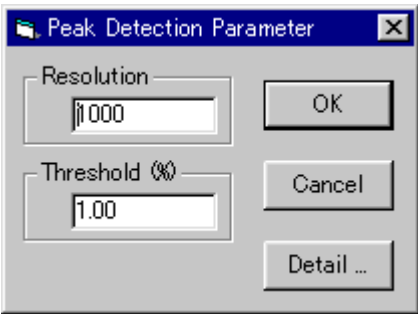

図 2.15 ピーク検出(Peak Detection Parameter)

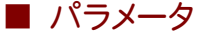

Resolution 分解能を指定します。 Threshold(%) しきい値を%にて指定します。

■ コマンド

OK 指定のパラメータで,ピーク検出を実行し,結果をデコンボリューションス ペクトルビューに表示します。

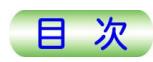

<span id="page-57-0"></span>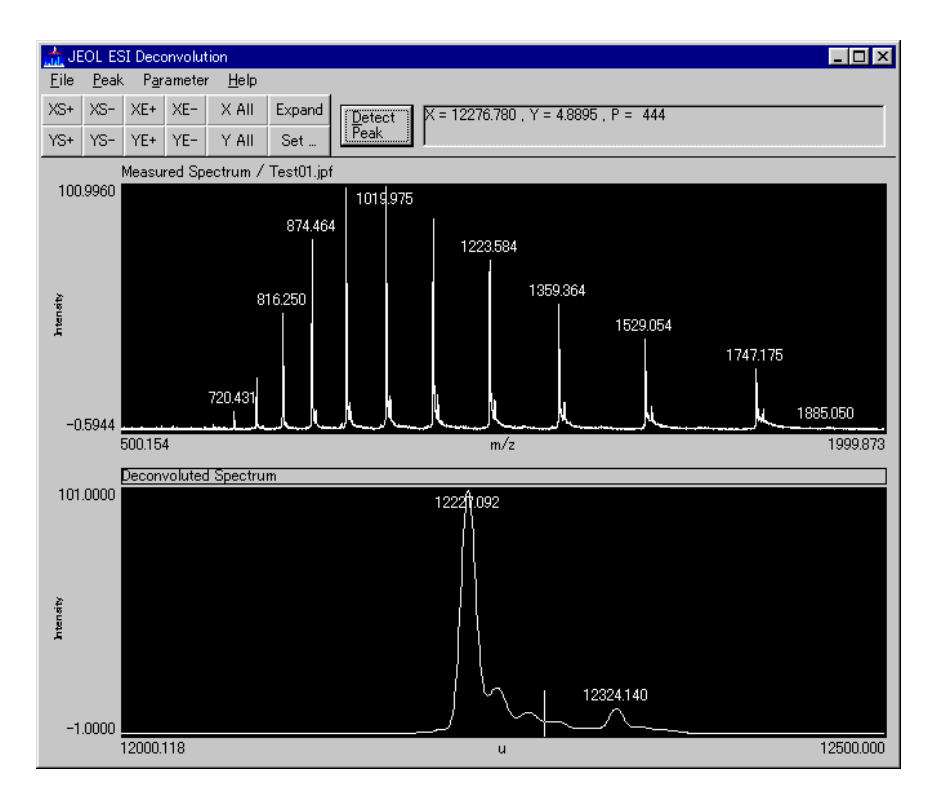

#### 図 2.16 ピーク検出結果

- Cancel 操作を取り消し,ダイアログボックスを閉じます。
- Detail… 「ピーク検出(詳細)」(Peak Detection Parameter(Detail))ダイ アログボックスを表示します。

#### 2.6.1 ピーク検出(詳細)

「ピーク検出(詳細)」(Peak Detection Parameter(Detail))は,計算されたデコンボ リューション結果のスペクトルからピークを検出する際の詳細なパラメータを設定します。

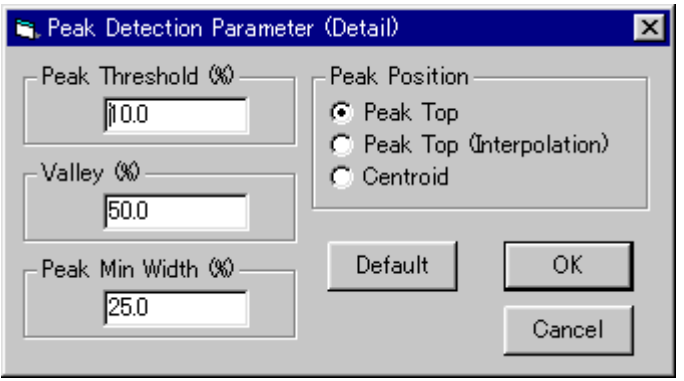

図 2.17 ピーク検出(詳細)(Peak Detection Parameter(Detail))

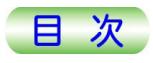

#### <span id="page-58-0"></span>■ パラメータ

Peak Threshold(%) ピークのしきい値を%にて指定します。 Valley(%) ピーク谷値を%にて指定します。 Peak Min Width(%) 最小ピーク幅値を%にて指定します。 Peak Position ピーク位置を以下の3つより選択します。 Peak Top ピーク頂上 Peak Top (Interpolation) ピーク頂上(補間) Centroid 重心

#### ■ コマンド

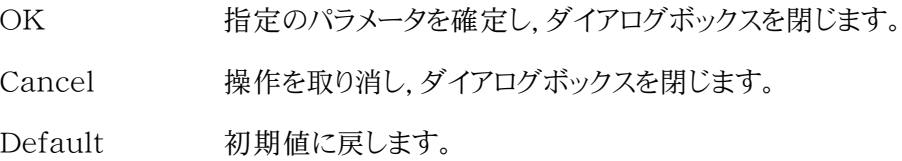

## 2.7 多価イオン設定

「多価イオン設定」(Multiply Charged Ion)は、測定スペクトルビューに表示されている スペクトルのピークに,多価イオン価数のキャプションを設定する機能です。

-実際に,多価イオン価数のキャプションを表示させるには,あらかじめ,測定スペクトルビ ューのスペクトルに対し,ピーク検出を実行し,キャプション設定したいピークを選択し ておく必要があります。

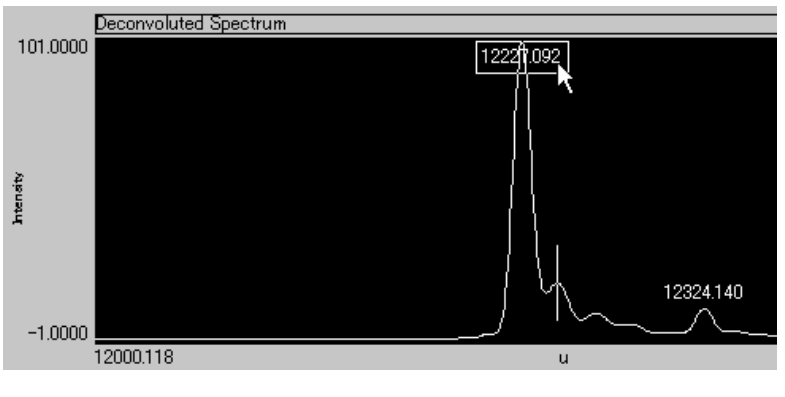

図 2.18 ピークの選択

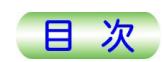

**◆** デコンボリューションスペクトルビューのスペクトルに対し,メニューバーから[Pea k]-[Multiply Charged Ion …]を選択する。 「多価イオン設定」画面が表示されます。

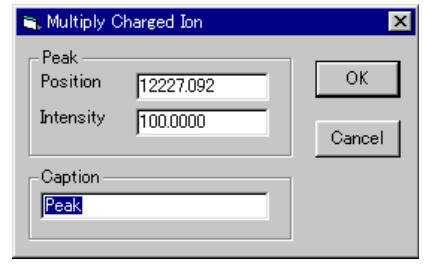

図 2.19 多価イオン設定(Multiply Charged Ion)

#### ■ パラメータ

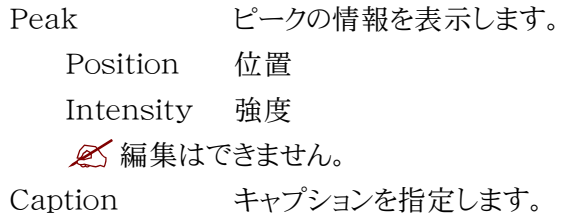

#### ■ コマンド

OK 指定のパラメータを保存し、結果をデコンボリューションスペクトルビュー に表示します。

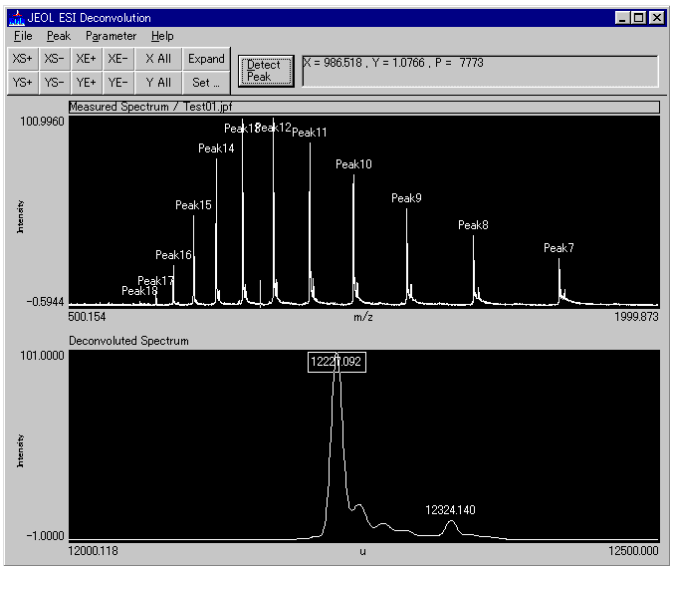

図 2.20 多価イオンのキャプション表示結果

Cancel 操作を取り消し,ダイアログボックスを閉じます。

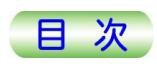

#### <span id="page-60-0"></span>2.8 データ情報 「データ情報」(Data Information)は,測定スペクトルのデータ情報を表示・編集します。 ◆ メニューバーから[Parameter]-[Data Information ...]を選択する。 「データ情報」画面が表示されます。 **B**, Data Information  $\overline{\mathbf{x}}$ -Measured Spectrum-File Name C:¥Program Files¥JEDCAL¥Test01.jpf Sample Proteine 97/05/31 11:49 Date - Note PCM Method [Harmonic Mean, Order = 3 (Fix), SHARF], AIM = 1.000,  $\overline{OK}$ Cancel 図 2.21 データ情報(Data Information)

#### ■ パラメータ

Measured Spectrum

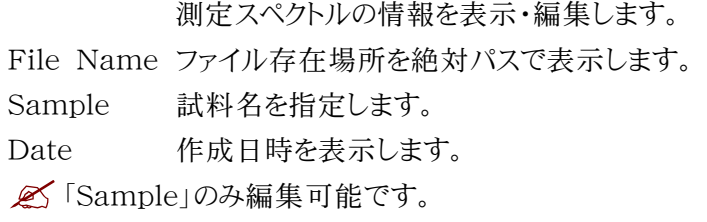

Note 測定スペクトルの説明を表示・編集します。

#### ■ コマンド

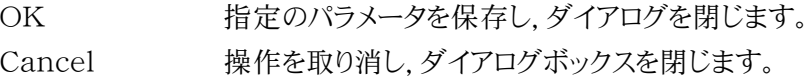

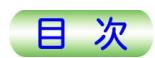

## <span id="page-61-0"></span>2.9 表示パラメータ設定

「表示パラメータ設定」(Display Parameter)は、各スペクトルの小数点以下桁数を表 示・編集します。

◆ メニューバーから[Parameter]-[Display Parameter ...]を選択する。 「表示パラメータ設定」画面が表示されます。

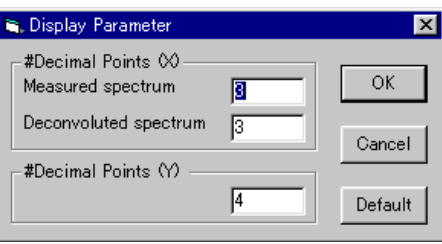

図 2.22 表示パラメータ設定(Display Parameter)

#### ■ パラメータ

#Decimal Points (X)

スペクトルのX軸の小数点以下桁数を指定します。 以下の2つの種類ごとに設定します。

Measured Spectrum

Deconvoluted Spectrum

#Decimal Points (Y)

スペクトルのY軸の小数点以下桁数を指定します。

#### ■ コマンド

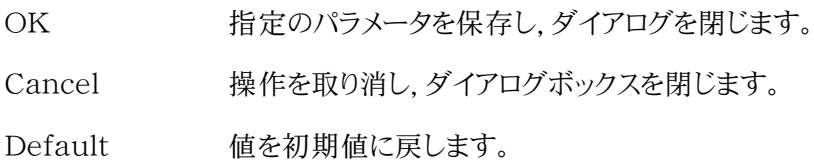

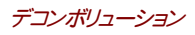

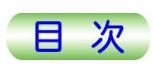

## <span id="page-62-0"></span>2.10 チャート表示用パラメータ設定

「チャート表示用パラメータ設定」(Plot Parameter)は、各スペクトルのチャート表示の属 性(フォント/マージン/用紙方向/ペン幅)を表示・編集します。

◆ メニューバーから[Parameter]-[Plot Parameter...]を選択する。

「チャート表示用パラメータ設定」画面が表示されます。

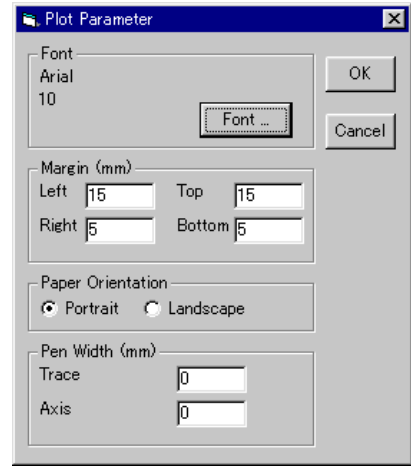

図 2.23 チャート表示用パラメータ設定(Plot Parameter)

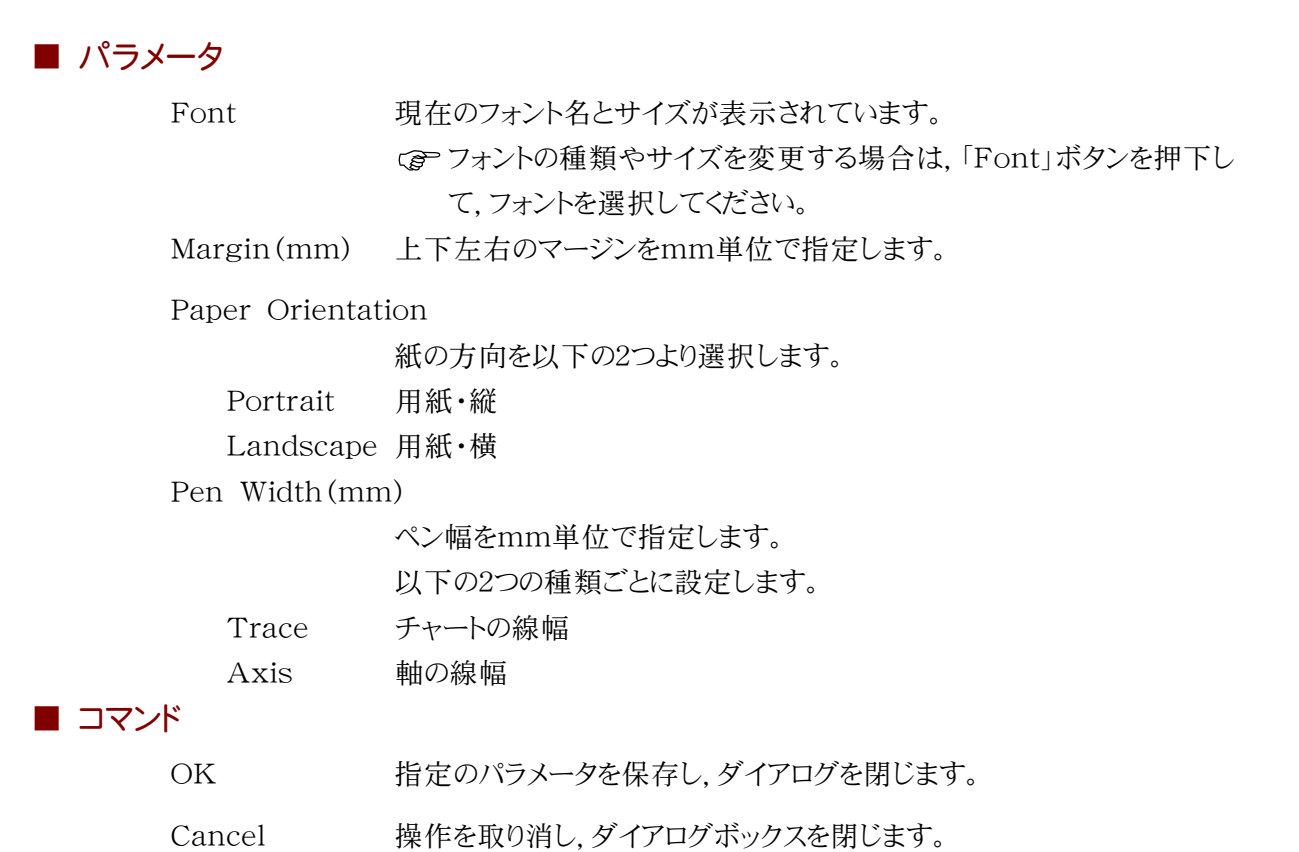